# **MY AVNET ABACUS**

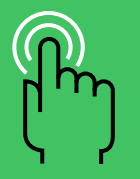

**Rollover the numbered icons to learn more about each interface element**

**CLICK HERE TO GET STARTED**

# **Benefits of using MyAvnetAbacus**

With a portfolio of self-service tools and valuable content, MyAvnetAbacus brings all your business with Avnet Abacus into a single digital experience.

#### **Self-service tools**

Whether it's placing orders, getting order status, requesting a quote, creating a bill of materials and more, MyAvnetAbacus empowers you to do more on your own. Access the information you need and engage with Avnet Abacus whenever you want – all through a single digital interface.

#### **Valuable content**

Real-time product details, availability, pricing, technical documentation and datasheets are just some of the valuable content at MyAvnetAbacus – and it's all available whenever you need it.

#### **This guide**

This overview guide provides information about the many features of MyAvnetAbacus – what they are, how to use them and links to more information. We hope you find this helpful and we welcome your ideas to make it better.

**PRODUCTS W. MANUFACTURERS W. SOLUTIONS W. RESOURCES 1** 

#### PCN Alerts

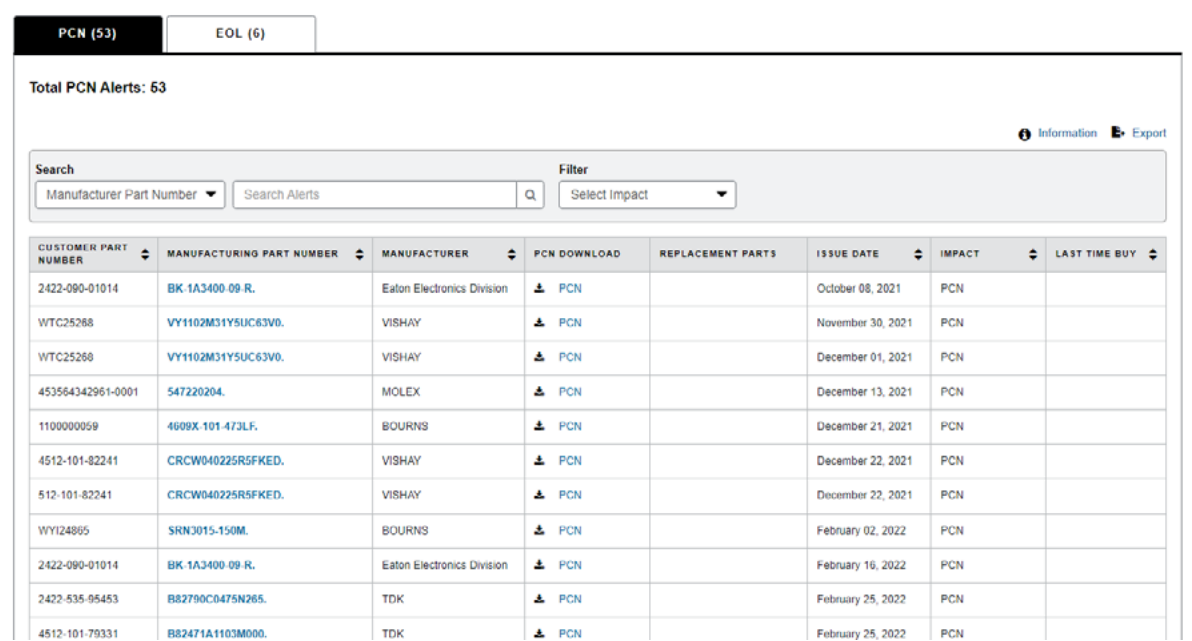

Interactive MyAvnetAbacus dashboards like this one enable you to quickly place orders and obtain pricing details.

Send ideas to: [OnlineSupportEU@avnet.com](mailto:OnlineSupportEU%40avnet.com%0D?subject=Ideas%20FSP)

#### **Table of contents**

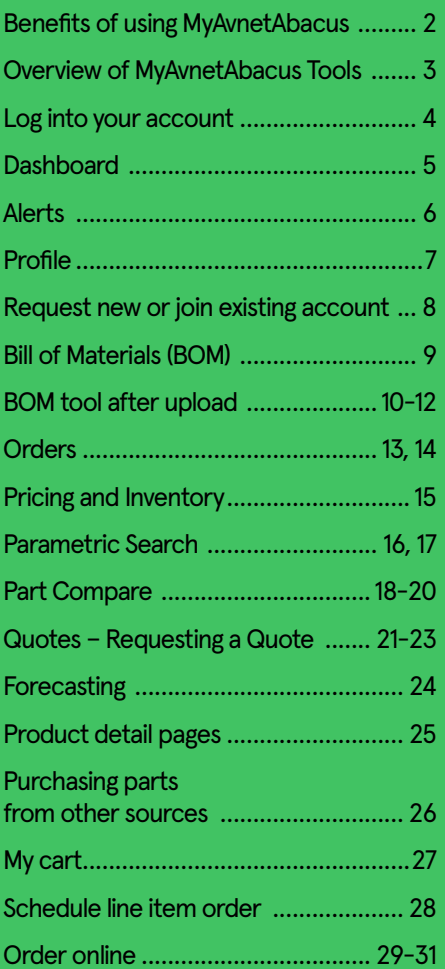

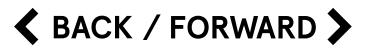

### **Overview of MyAvnetAbacus tools**

#### **How to get registered**

You need to be an active customer of Avnet Abacus. Contact your sales representative to get you access to MyAvnetAbacus.

#### **Log in**

Access your account and other information.

#### **Dashboard**

View account snapshot of notifications and pending items.

#### **Quotes**

Submit a quote for approval. Search submitted quotes and view open online and offline quotes.

#### **BOM**

Upload a Bill of Materials for projects or upload multiples and assign to specific projects. It's a quicker way to request a multi-line quote.

#### **Forecasting**

The MyAvnetAbacus Forecast Response Tool empowers eligible customer to monitor their forecast in real time including indicators of risk if any.

#### **EOL/PCN**

Customers can review any product change notification and/or end-of-life products for parts of their purchasing history.

#### **Table of contents**

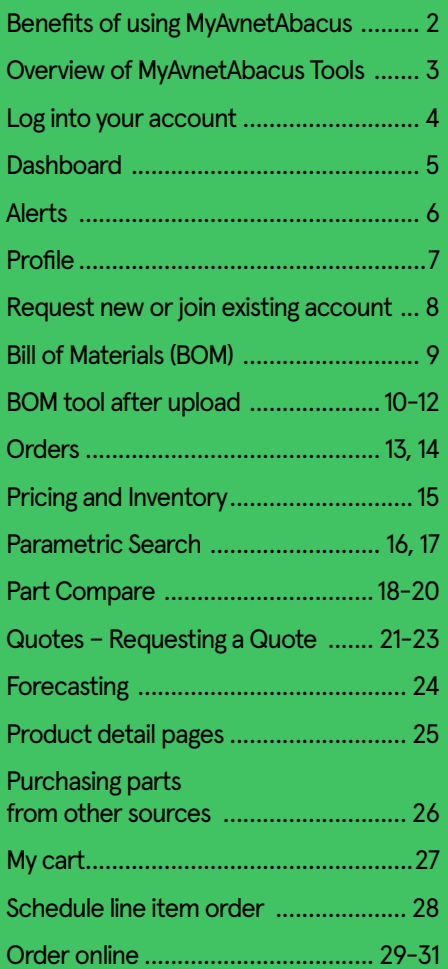

**Table of contents**

# **Login to your account**

#### **How to access**

Click 'Sign In' link located on the top right of the homepage screen. Click the Sign button from the drop down menu. Accept the terms of use and then sign in with your credentials.

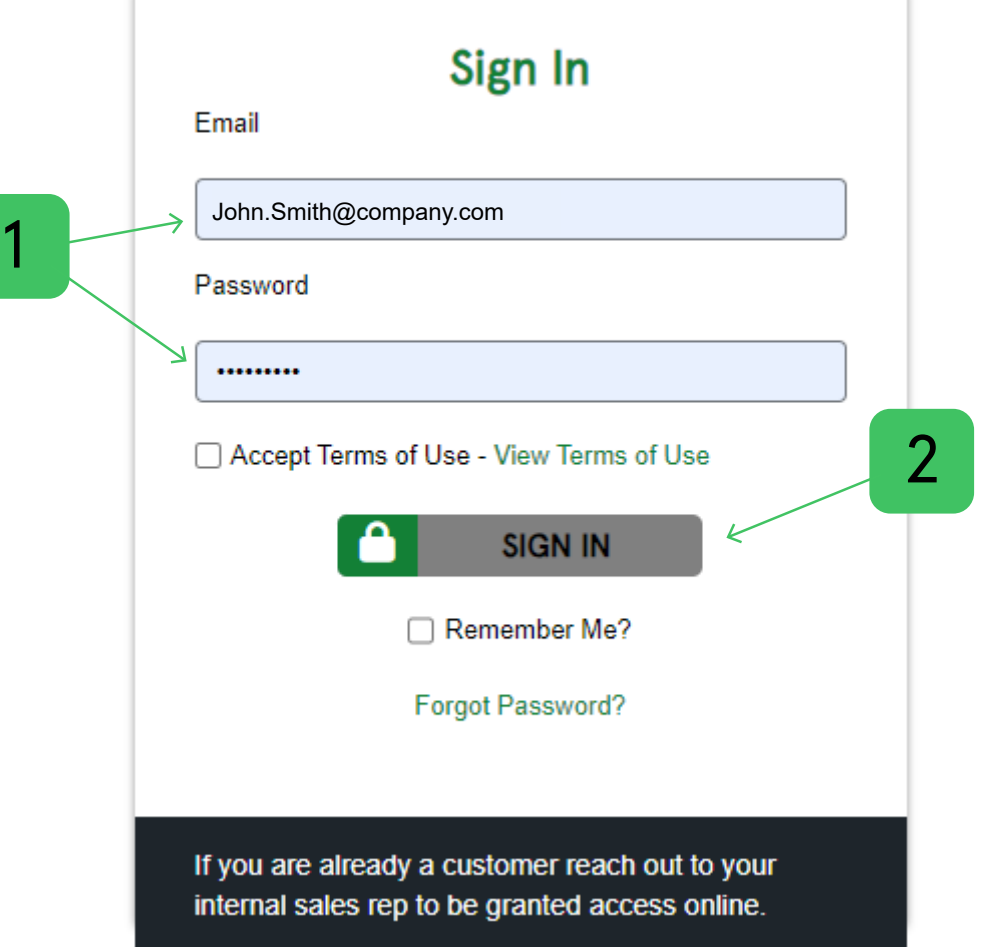

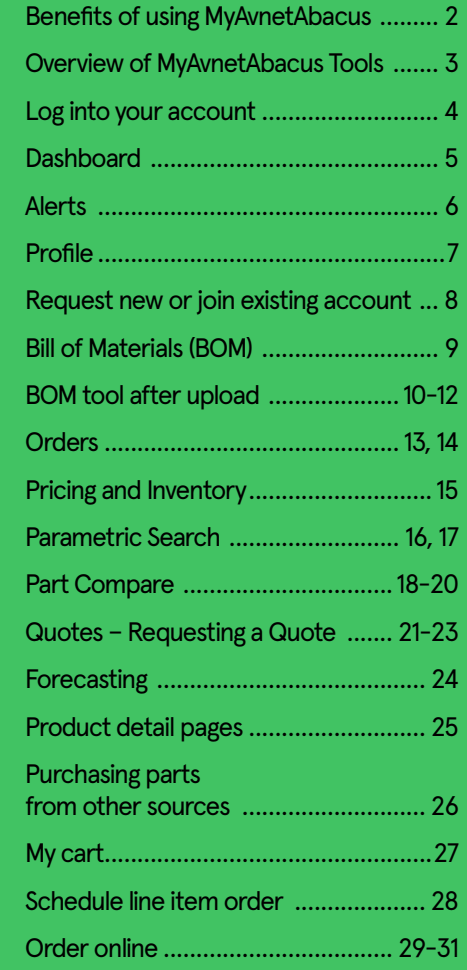

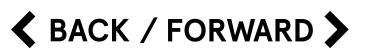

#### Click page number to go to page

# **Dashboard**

#### **How to access**

Click the 'Dashboards' tab in the MyAvnetAbacus dropdown menu.

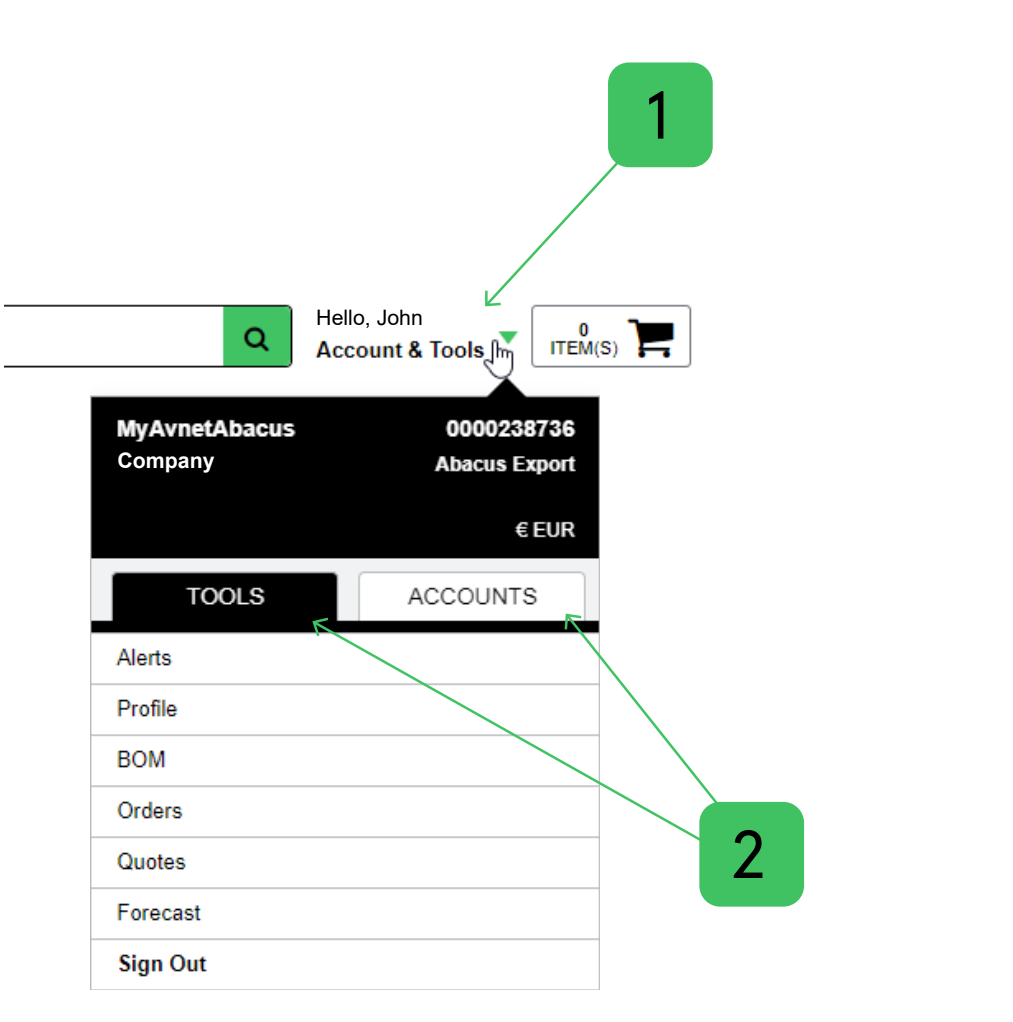

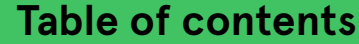

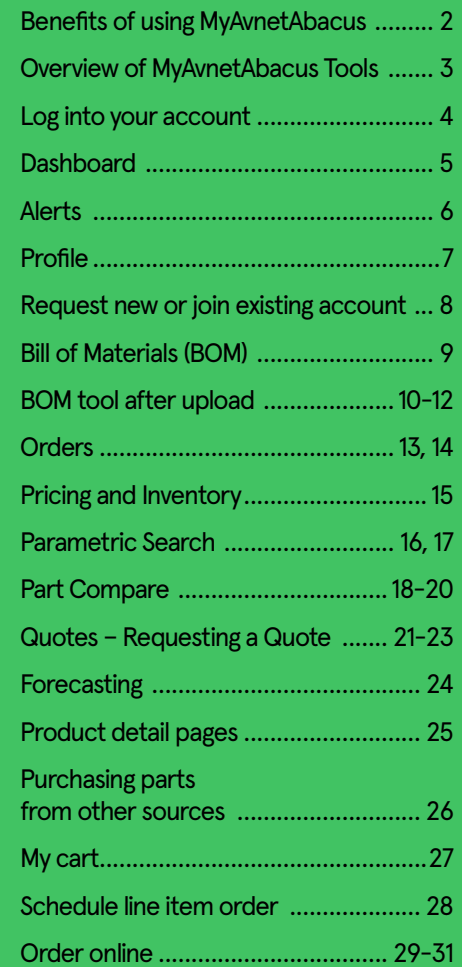

# **Alerts**

#### **PCN/EOL Alerts**

Find PCN and EOL notification based on your purchasing history. Use various filters to find spe

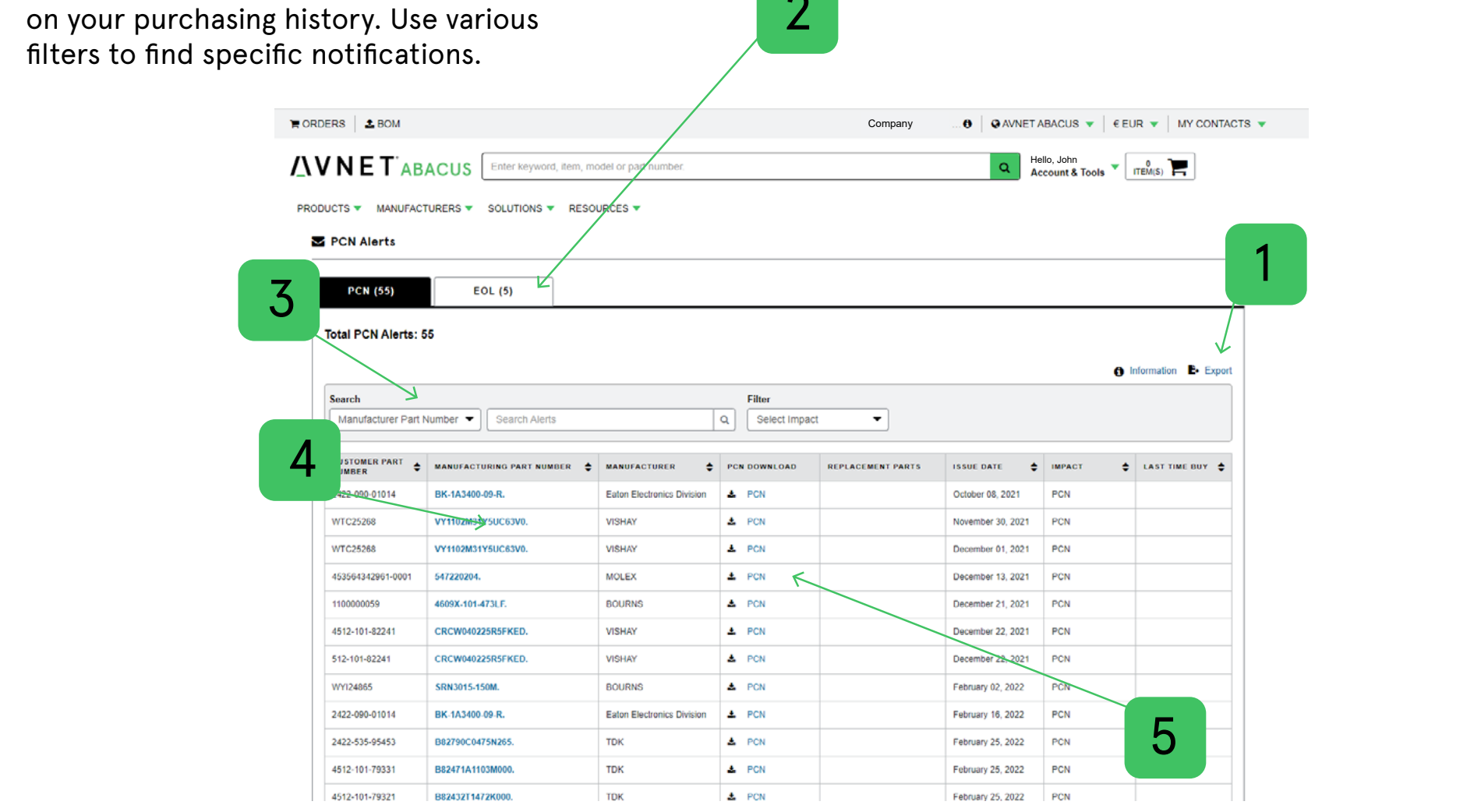

 $\Omega$ 

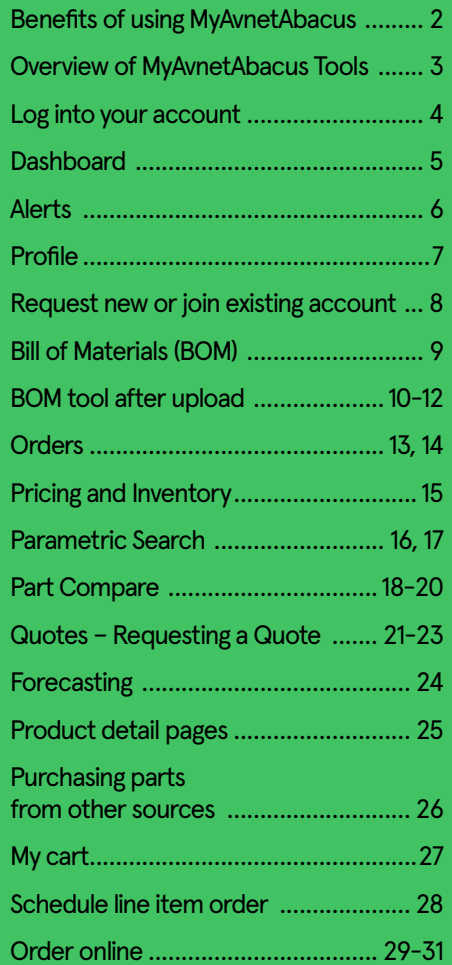

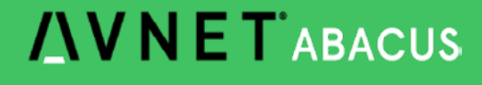

#### **Table of contents**

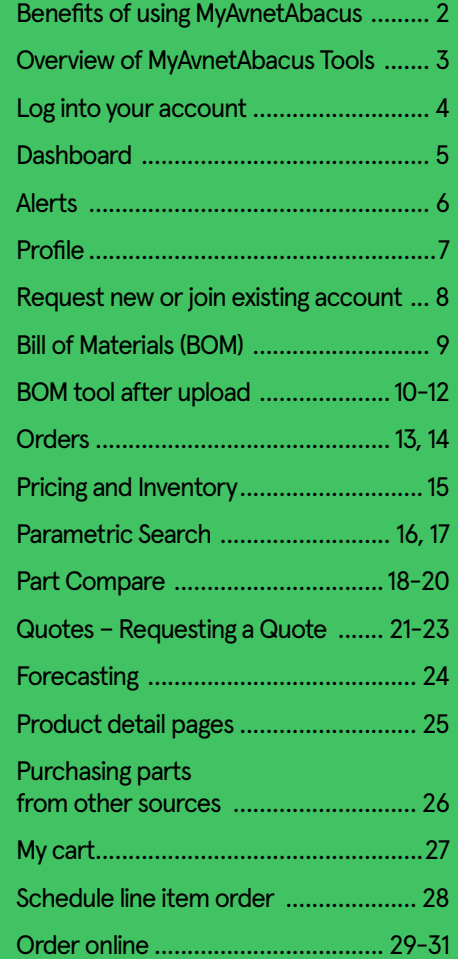

**AVNET ABACUS** 

**RORDERS** 2, BOM  $\bullet$  | QAVNETABACUS  $\bullet$  | EEUR  $\bullet$ Company *IVNET ABACUS* Hello, John<br>Account & Tools  $\overline{\phantom{a}}$  ITEM(S) Enter keyword, item, model or part numbe  $\mathbf{Q}$ PRODUCTS ▼ MANUFACTURERS ▼ SOLUTIONS ▼ RESOURCES ▼ **Profile Account Information Contact Information** Account Request to Join Existing Account **Need More Information** Name Visit our help page Company Job Function Phone Email **Customer contact's name**   $1$  2 2

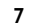

# **Request new or join existing account**

1 2

#### **Request to join or create new account**

Did we miss connecting one of your existing accounts to the portal? Simply select "link to an existing account" and fill out the form.

You do not have a terms account, yet? Select "request a terms account", fill out the form and we will look into it!

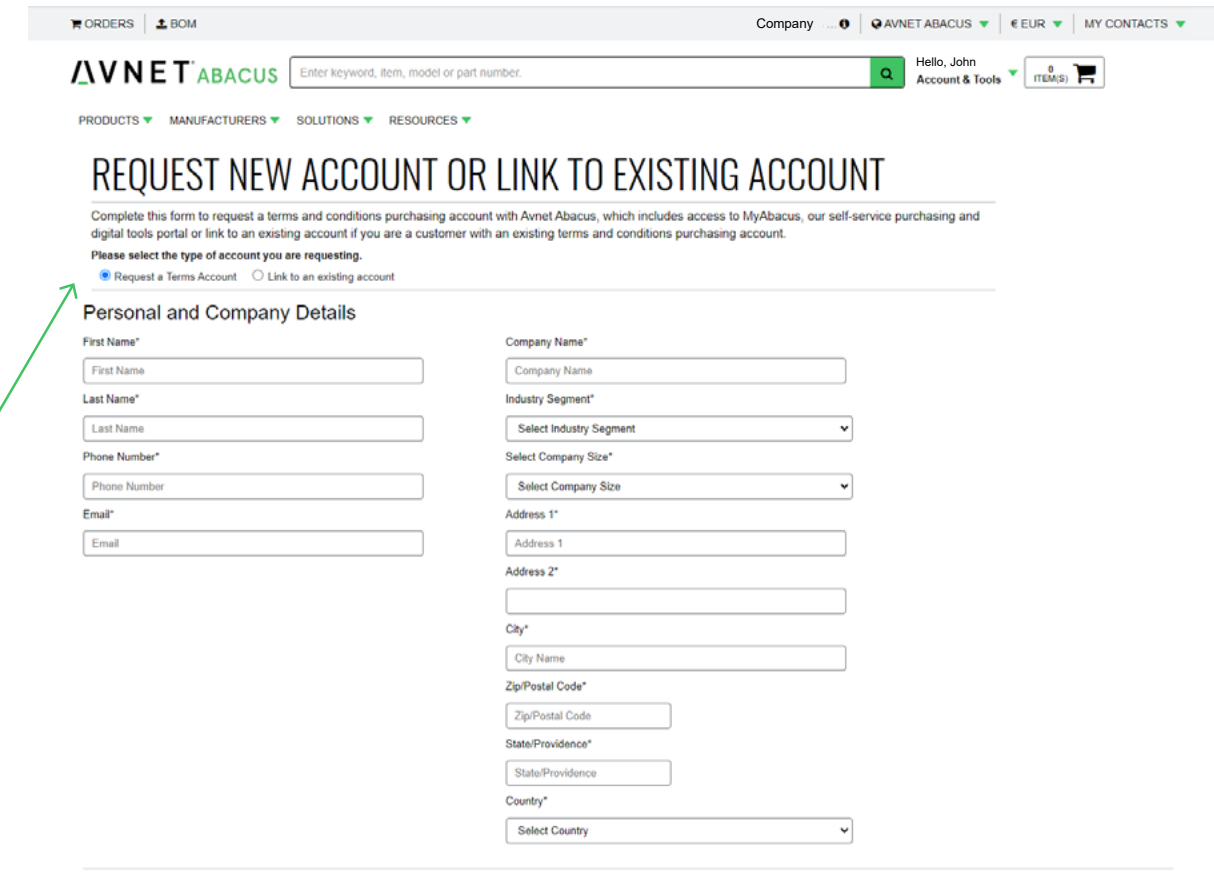

CANCEL **SUBMIT** 

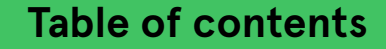

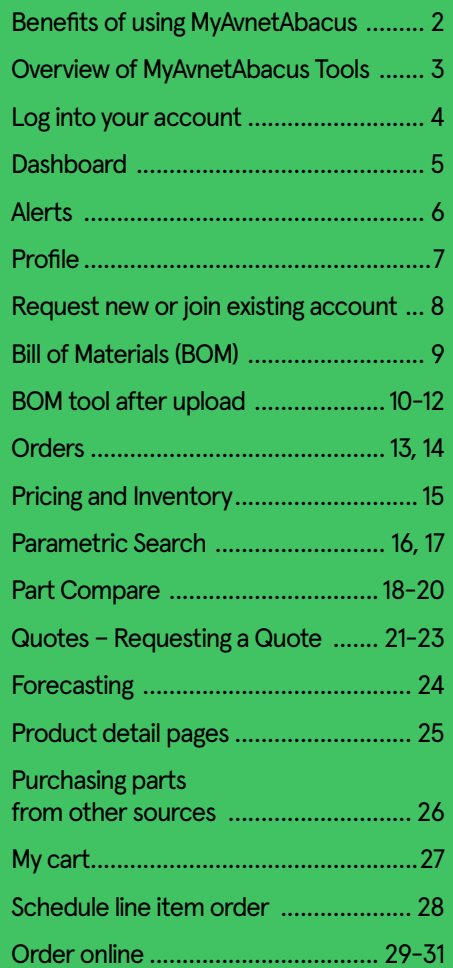

# **Bill of Materials (BOM)**

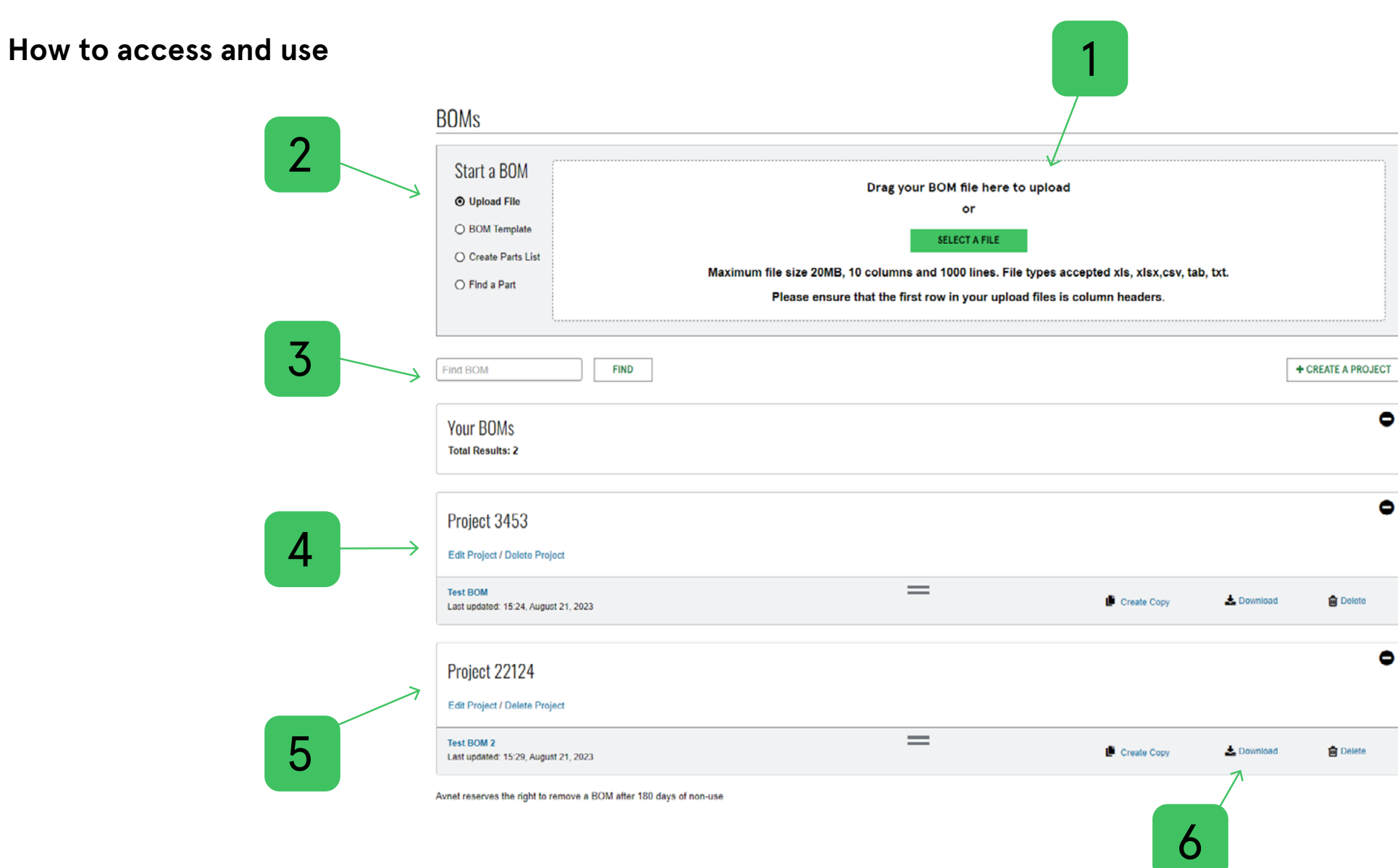

#### **Table of contents**

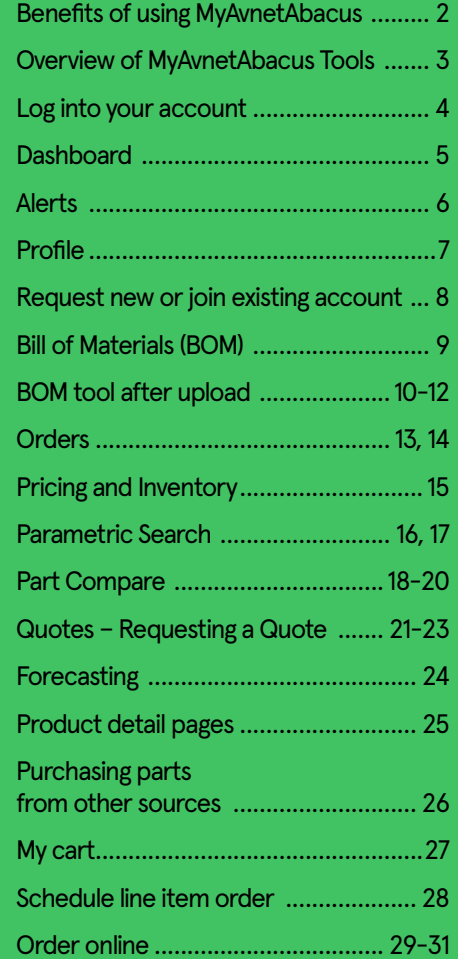

**AVNET ABACUS** 

 $\bullet$ 

 $\bullet$ 

 $\bullet$ 

# **BOM tool after upload**

#### **How to access and use**

Matching the data of your uploaded file with the correct portal columns headers.

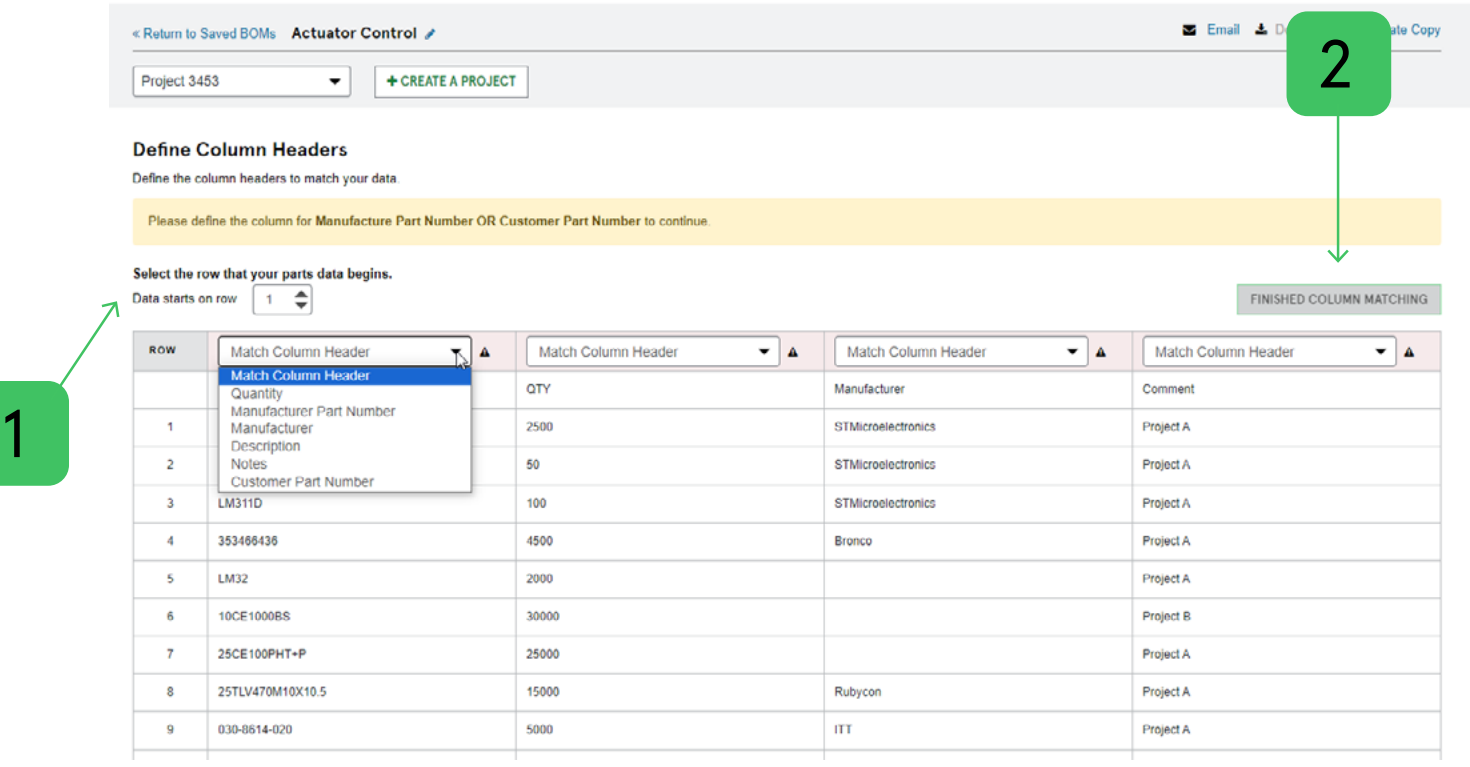

#### **Table of contents**

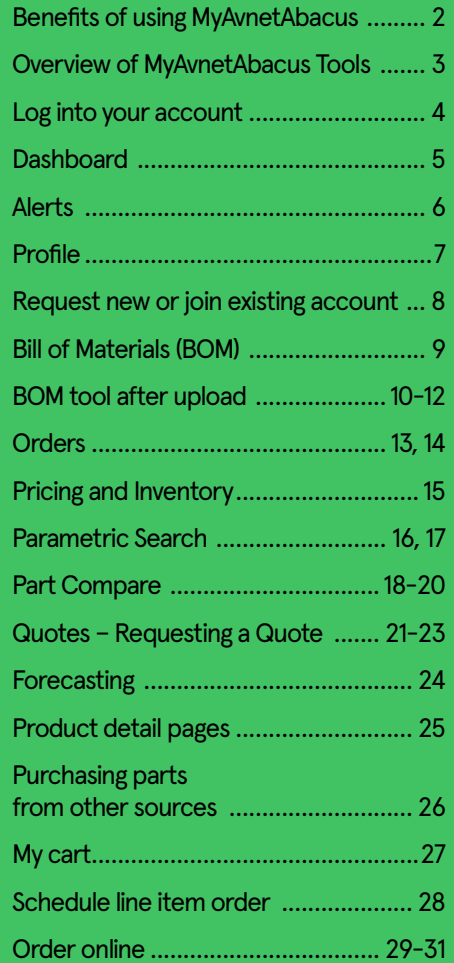

# **BOM tool after upload**

#### **How to access and use**

BOM Detail view gives instant price and availability information and allows you to turn your BO into a quote request or online order.

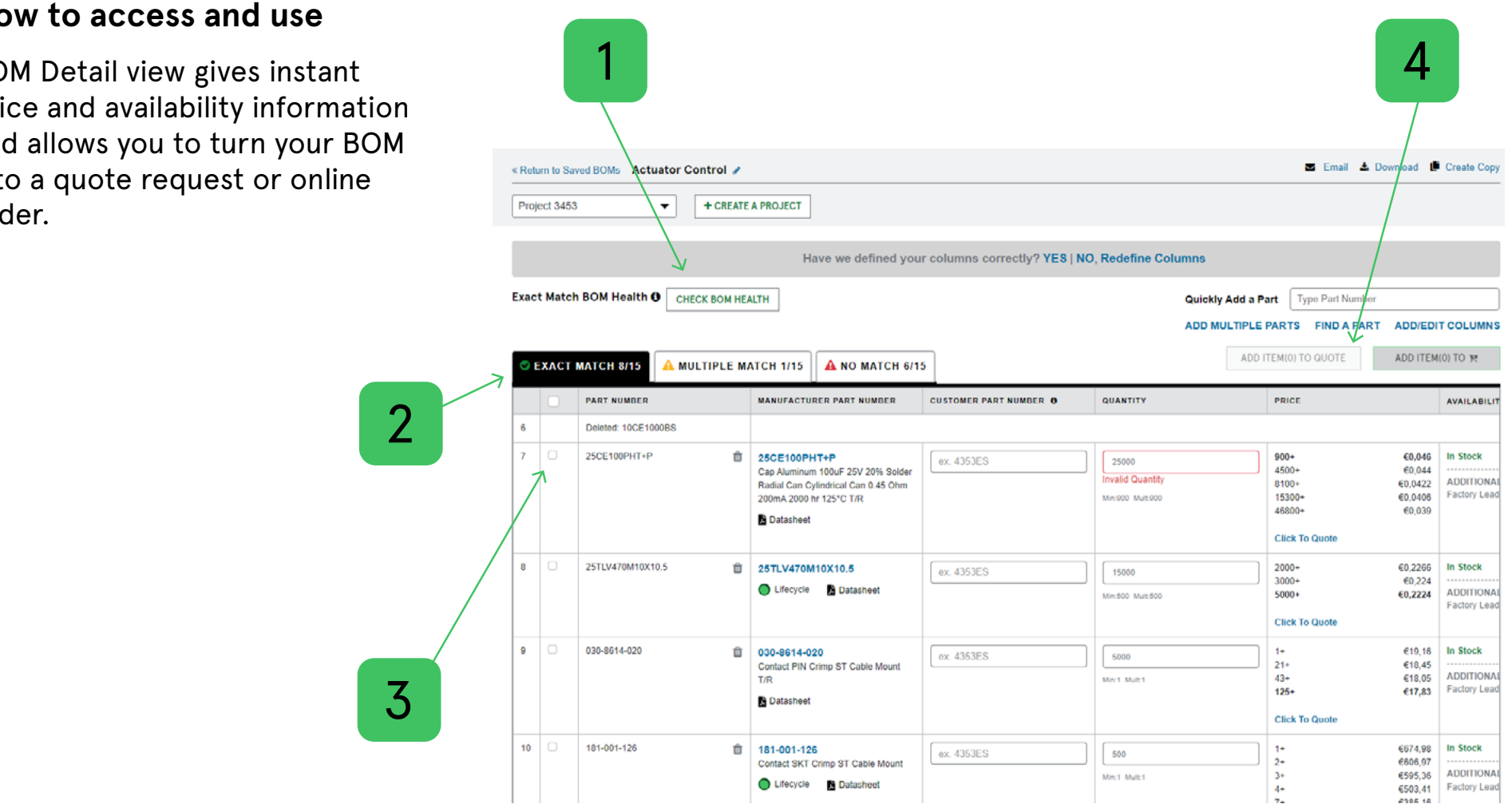

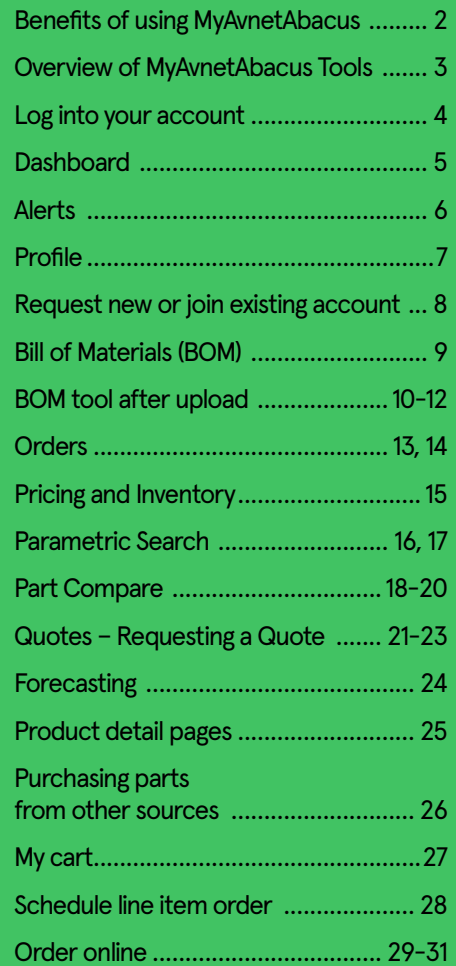

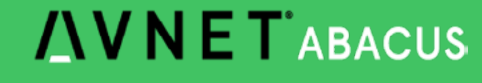

# **BOM tool after upload**

#### **How to access and use**

Clean up your multiple matches by selecting the right parts and move them into the exact matches table.

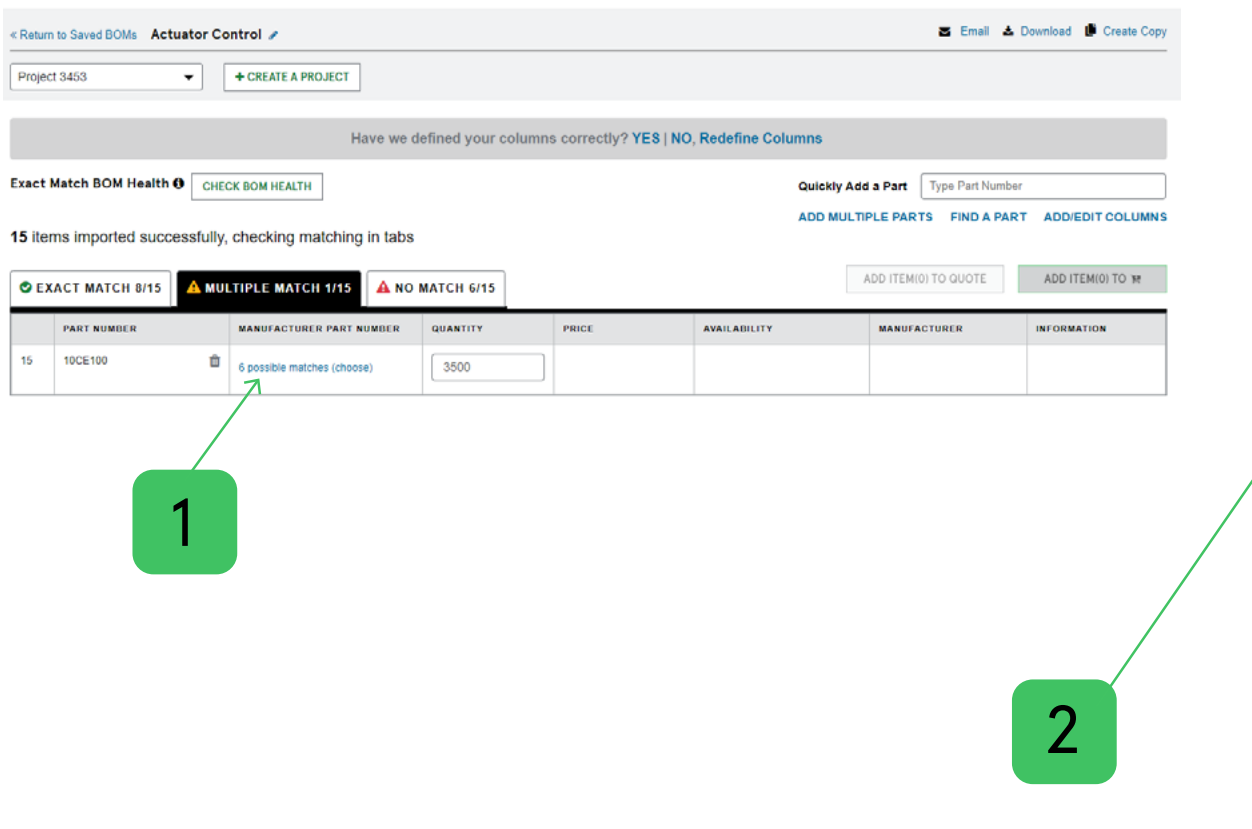

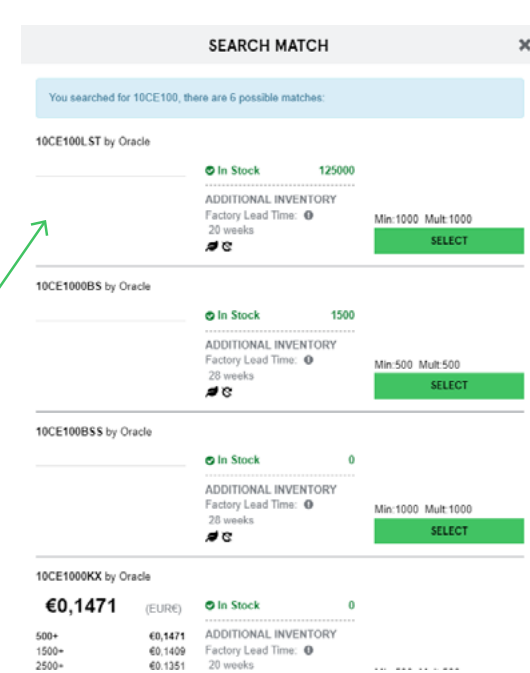

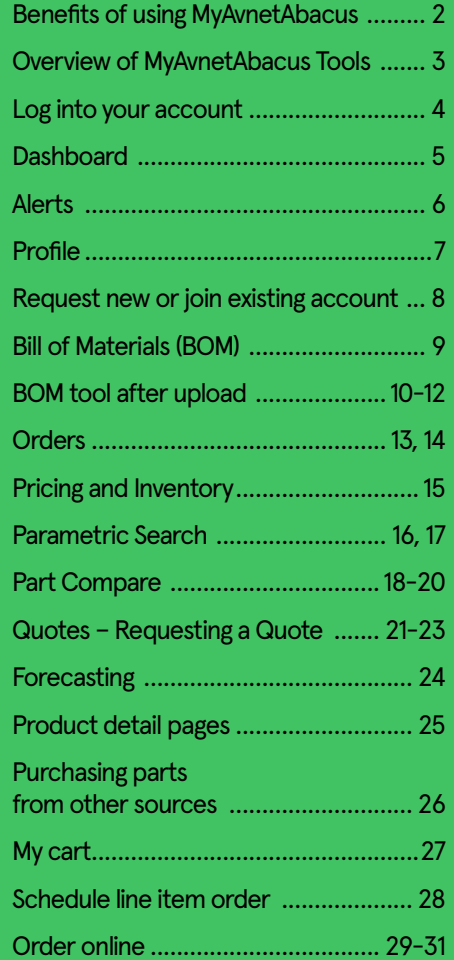

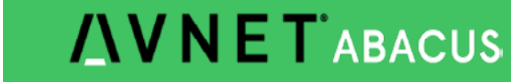

**Orders**

#### **Access your backlog online**

Easily access your backlog online with one click and get an overview of your orders – no matter if you have placed them online or offline.

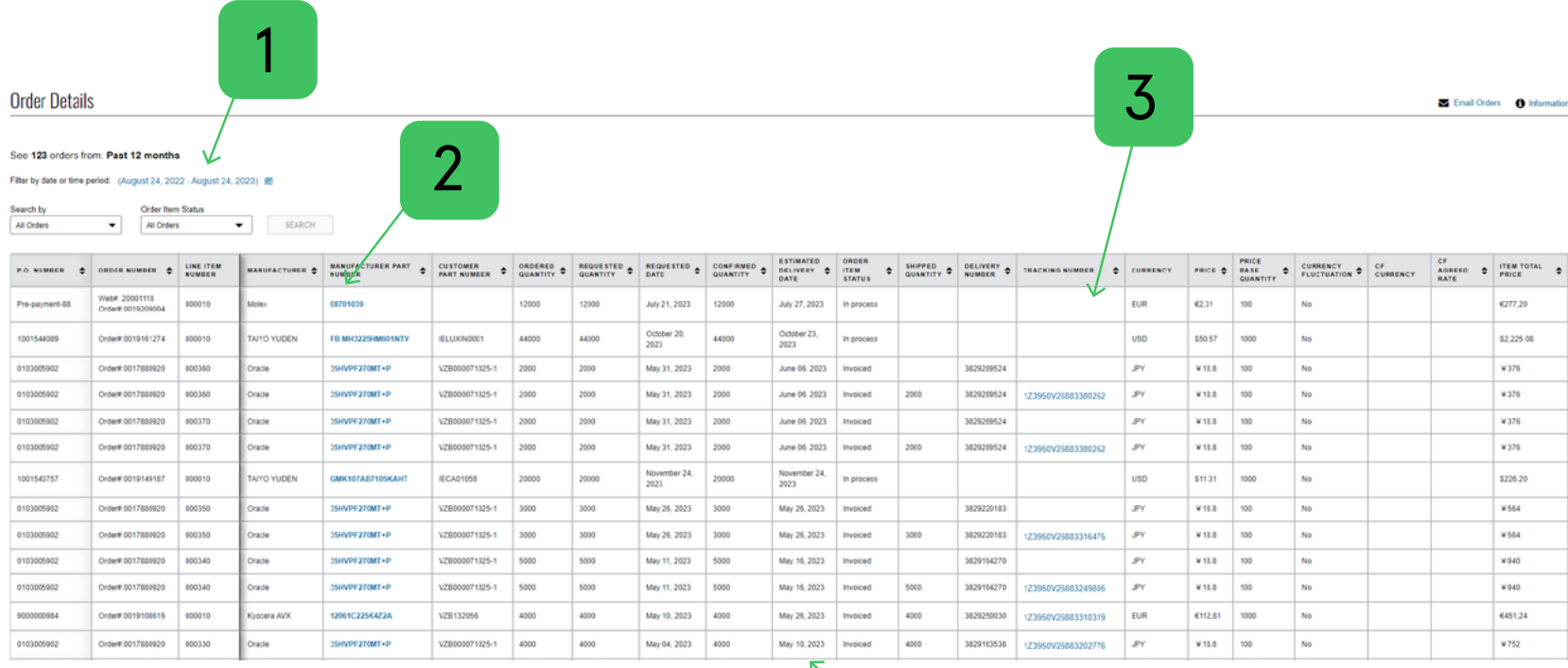

4

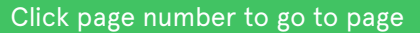

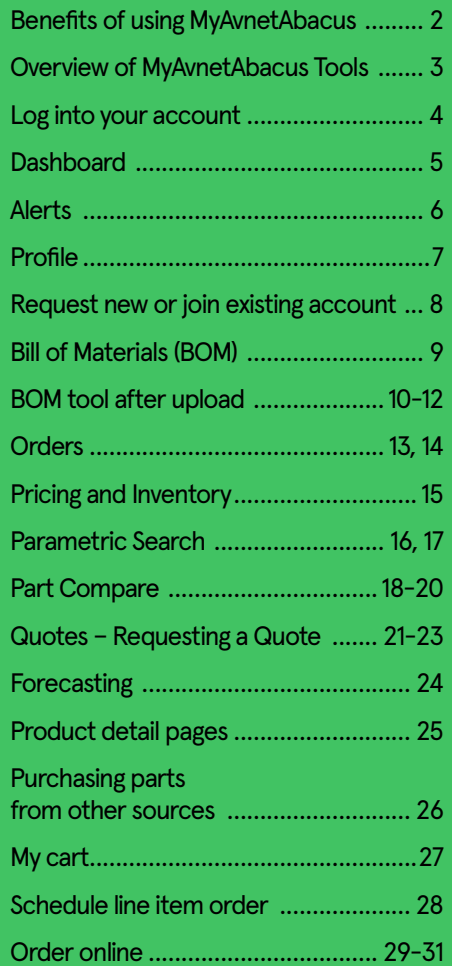

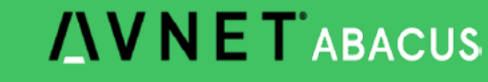

# **Orders**

#### **Access your backlog online**

Export your backlog to a file and send it to your account email address, download an invoice. pdf.

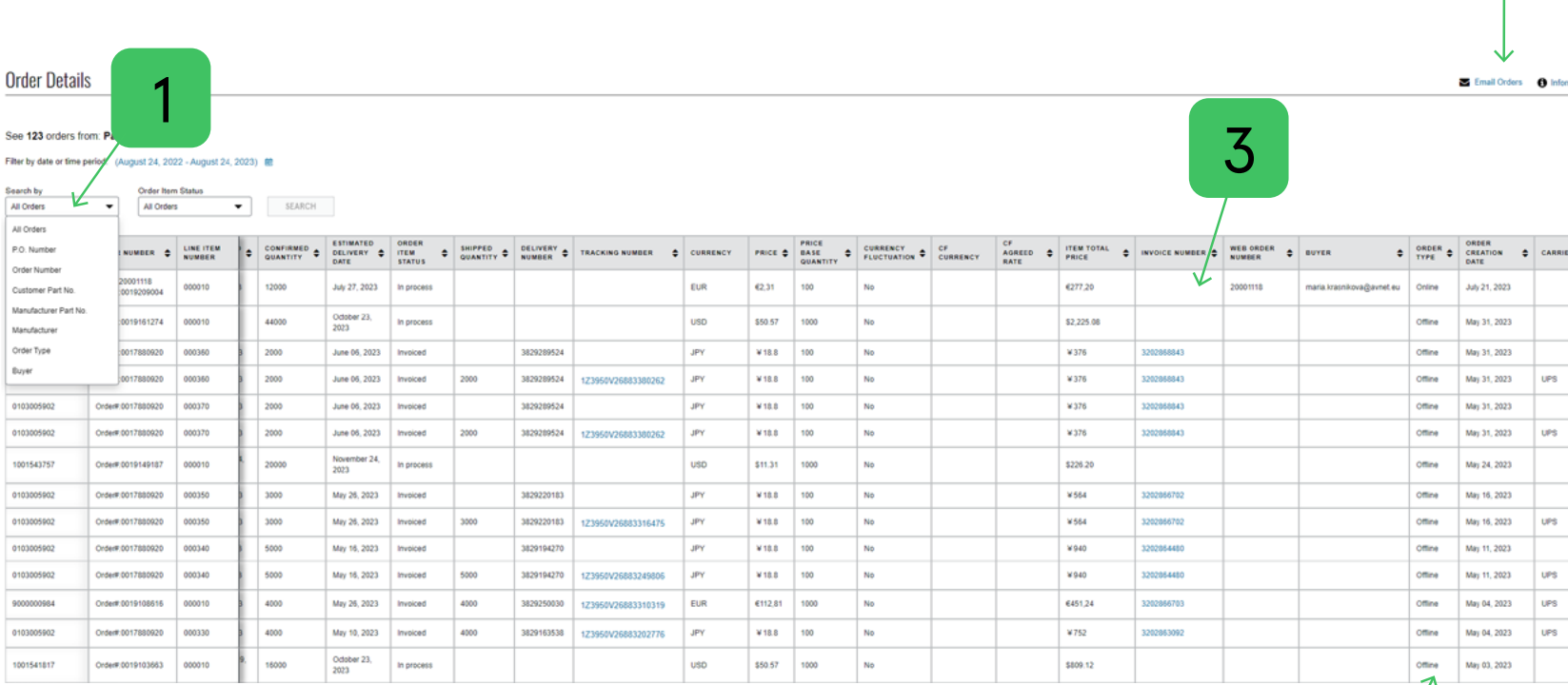

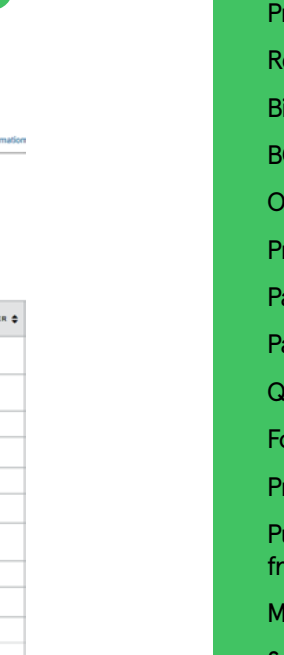

#### **Table of contents**

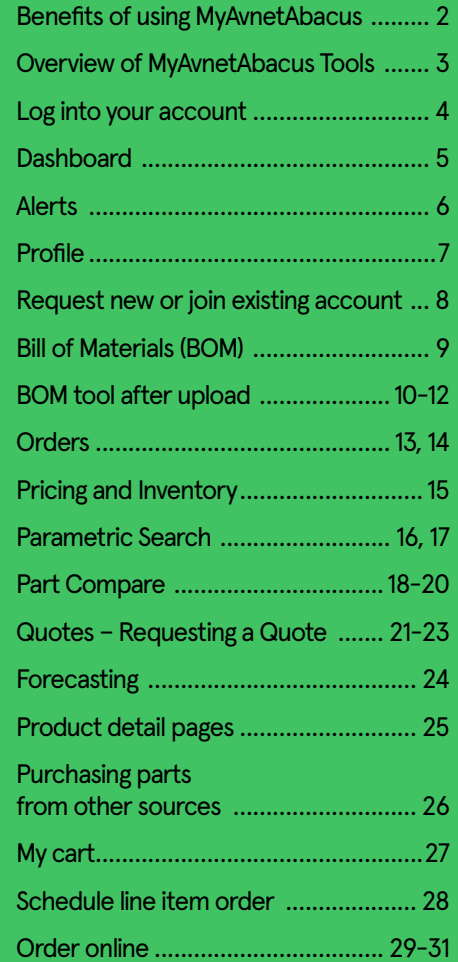

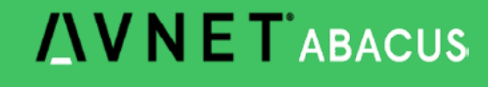

4

2

#### Click page number to go to page

# **Pricing and Inventory**

#### **Instant acess to price and inventory information**

Get real time inventory information and see what can be shipped immediately or see lead time for backorders.

If you have agreed pricing on parts, you will get your price online and can order the part straight away.

#### 35HVPF270MT+P

**Manufacturer: Oracle** Product Category: Uncategorized Manufacturer Part#: 35HVPF270MT+P

**BD** PCB Symbol, Footprint Compare E

# RoHS 10 Compliant & Non-Cancelable, Non-Returnable

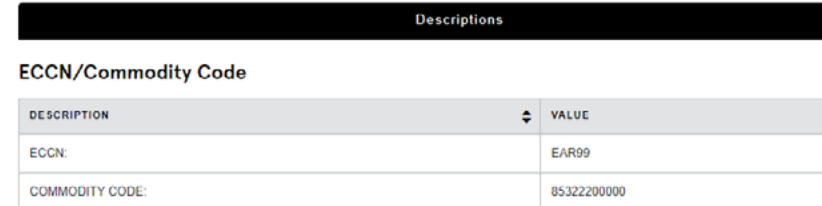

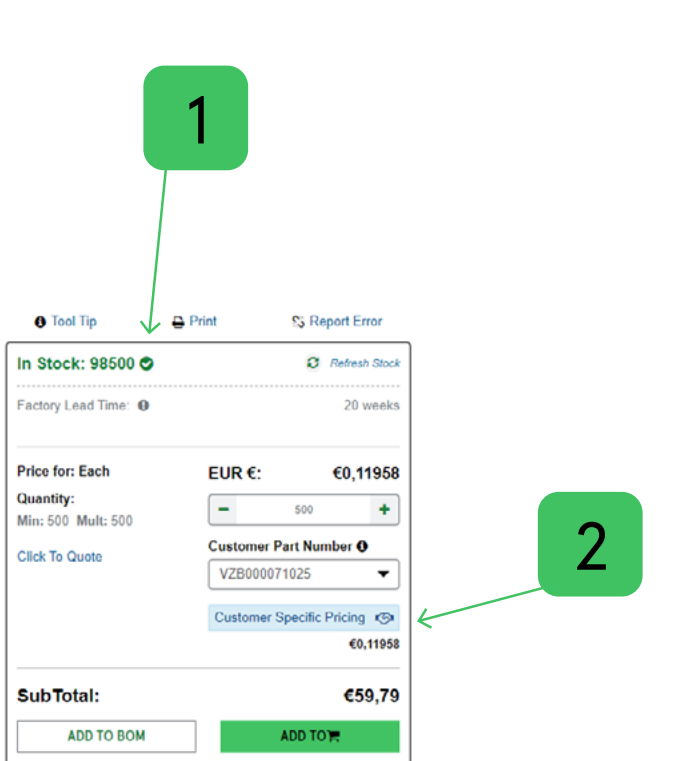

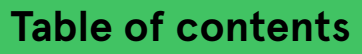

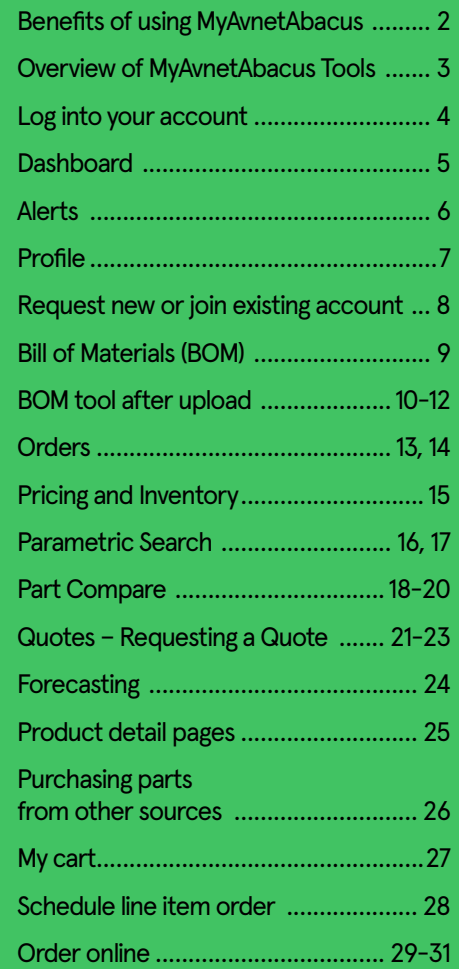

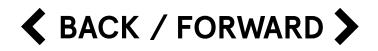

# **Parametric Search**

#### **How to use**

There are two ways to find the right part for your design. Simply use the search bar or start your journey through the product or manufacturer navigation.

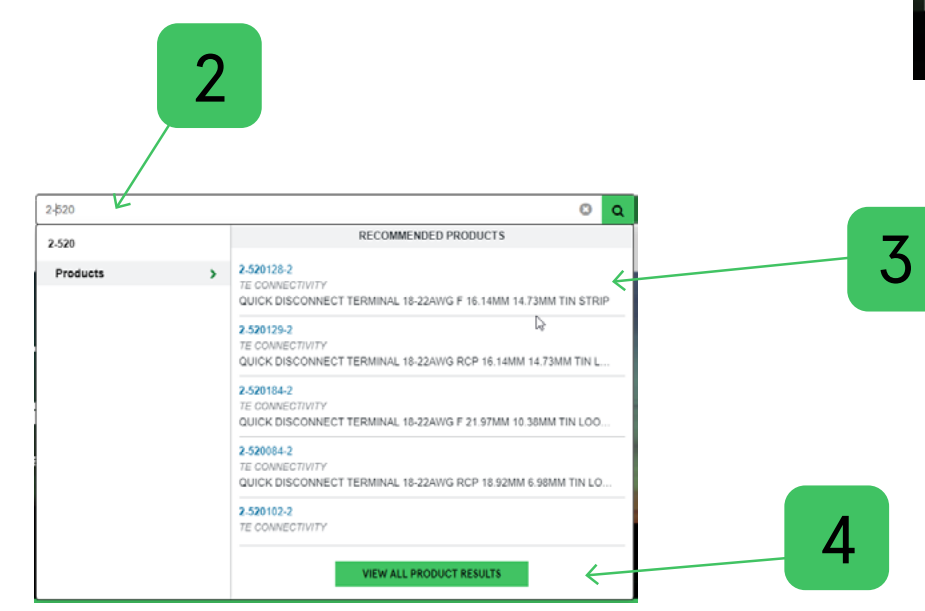

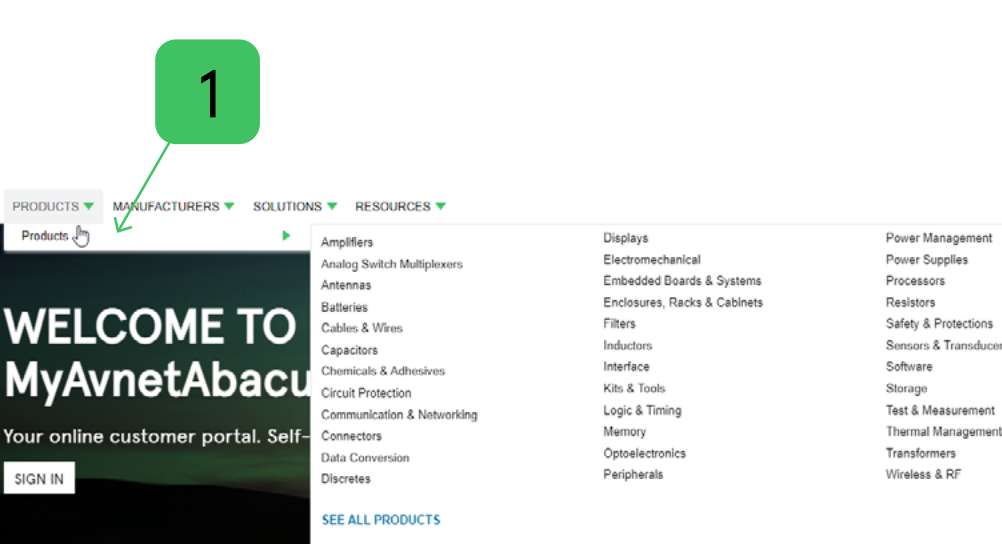

#### **Table of contents**

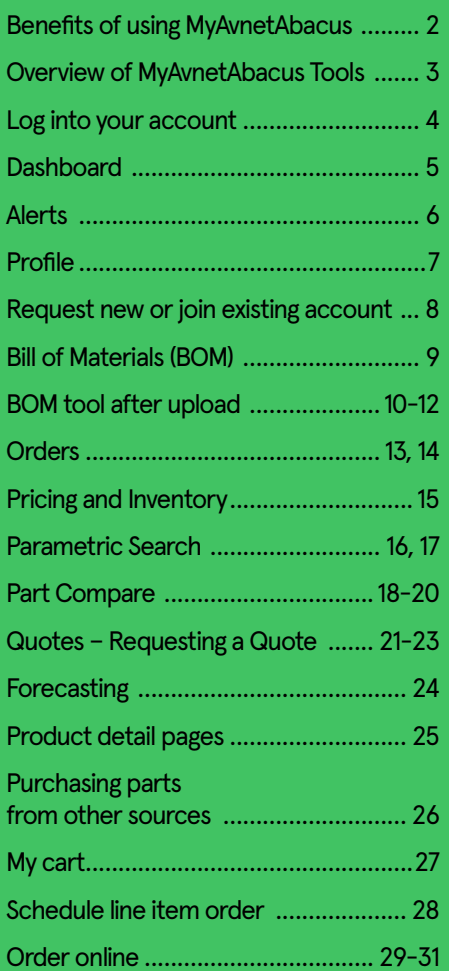

# **Parametric Search**

#### **How to use**

Using filter to refine part search results.

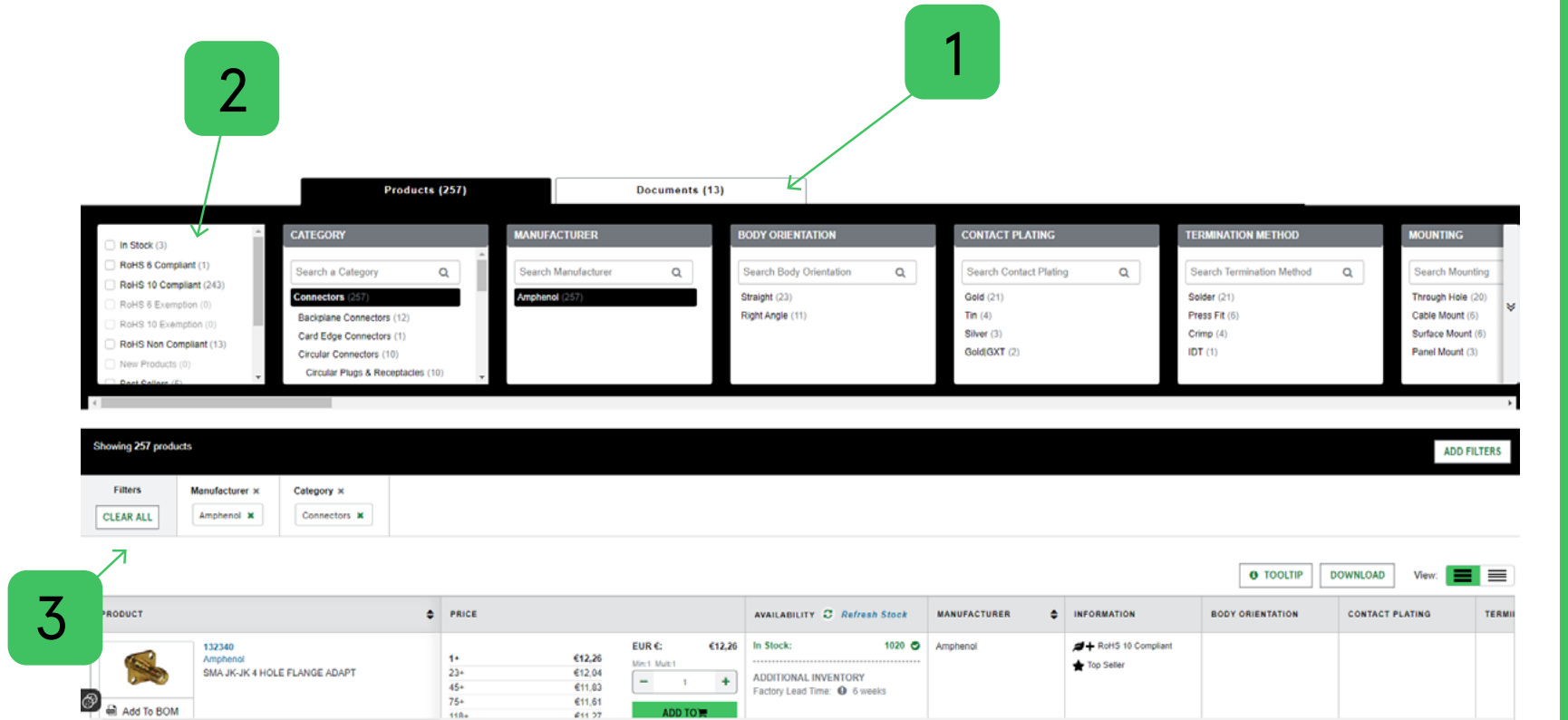

#### **Table of contents**

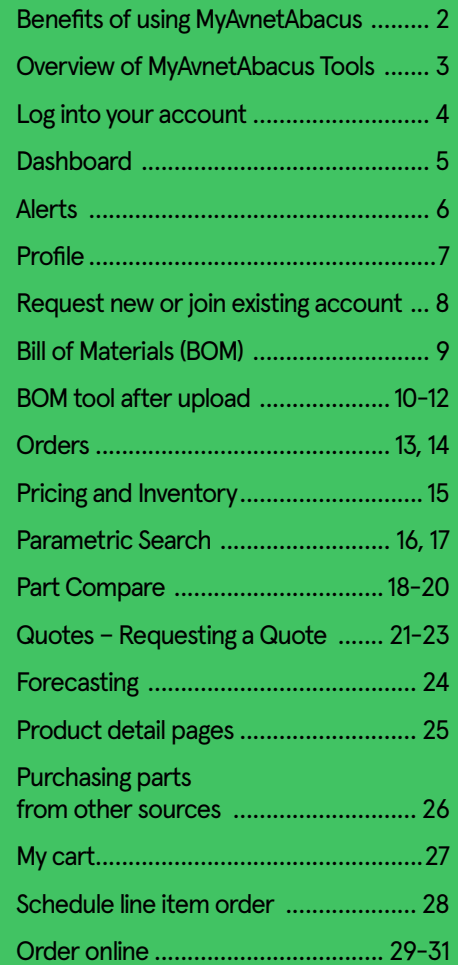

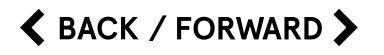

# **Part Compare**

#### **How to use**

Search results page.

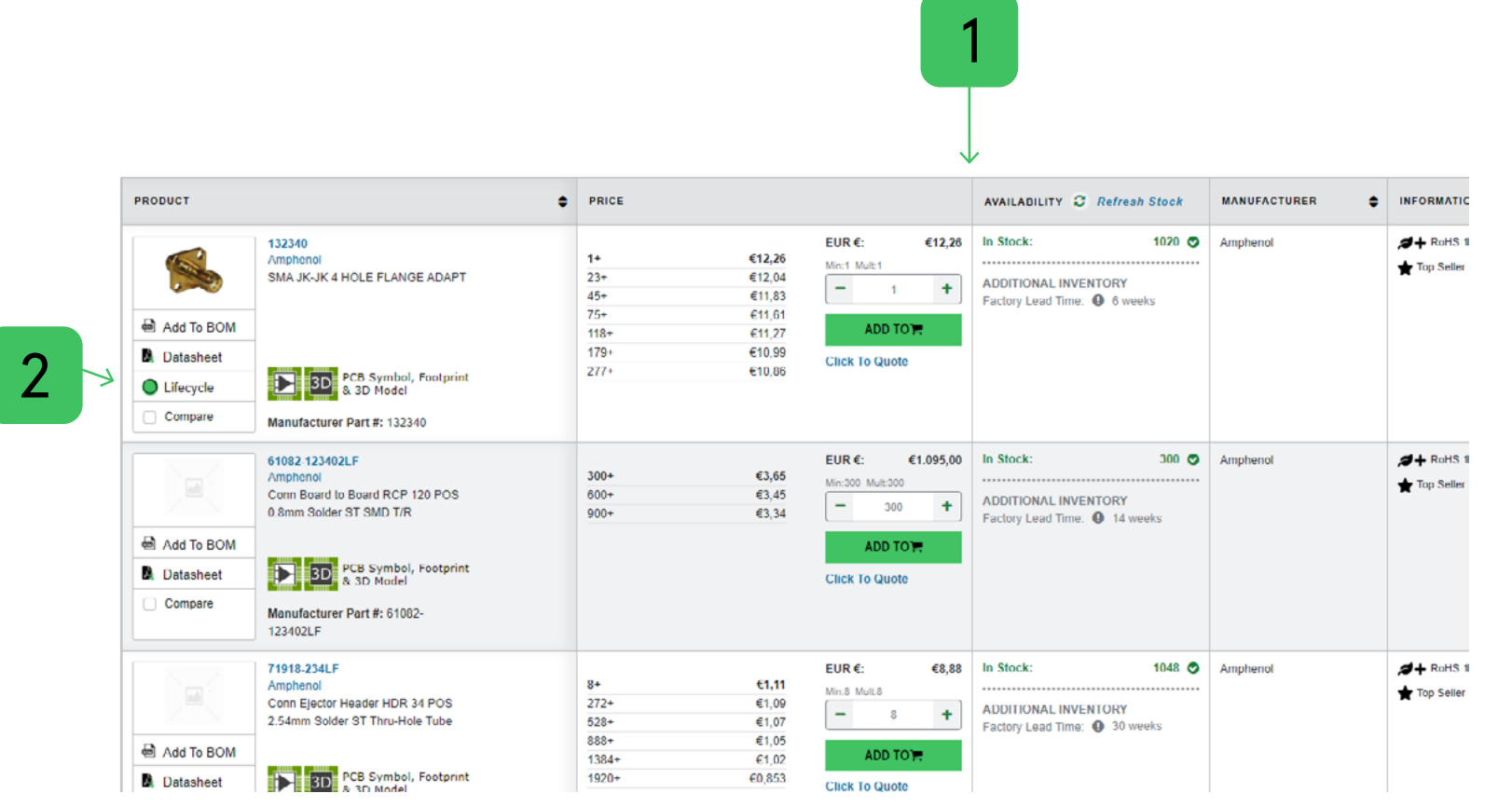

#### **Table of contents**

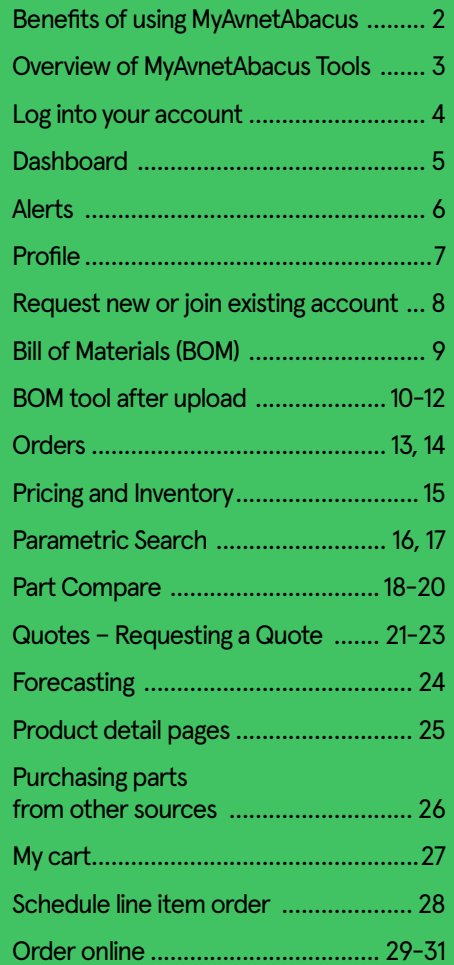

**AVNET ABACUS** 

 $\triangle$  BACK / FORWARD  $\triangleright$ 

# **Part Compare**

#### **How to use**

Part compare allows you to select up to 10 parts and get them presented in a special compare view to assist in finding the right part.

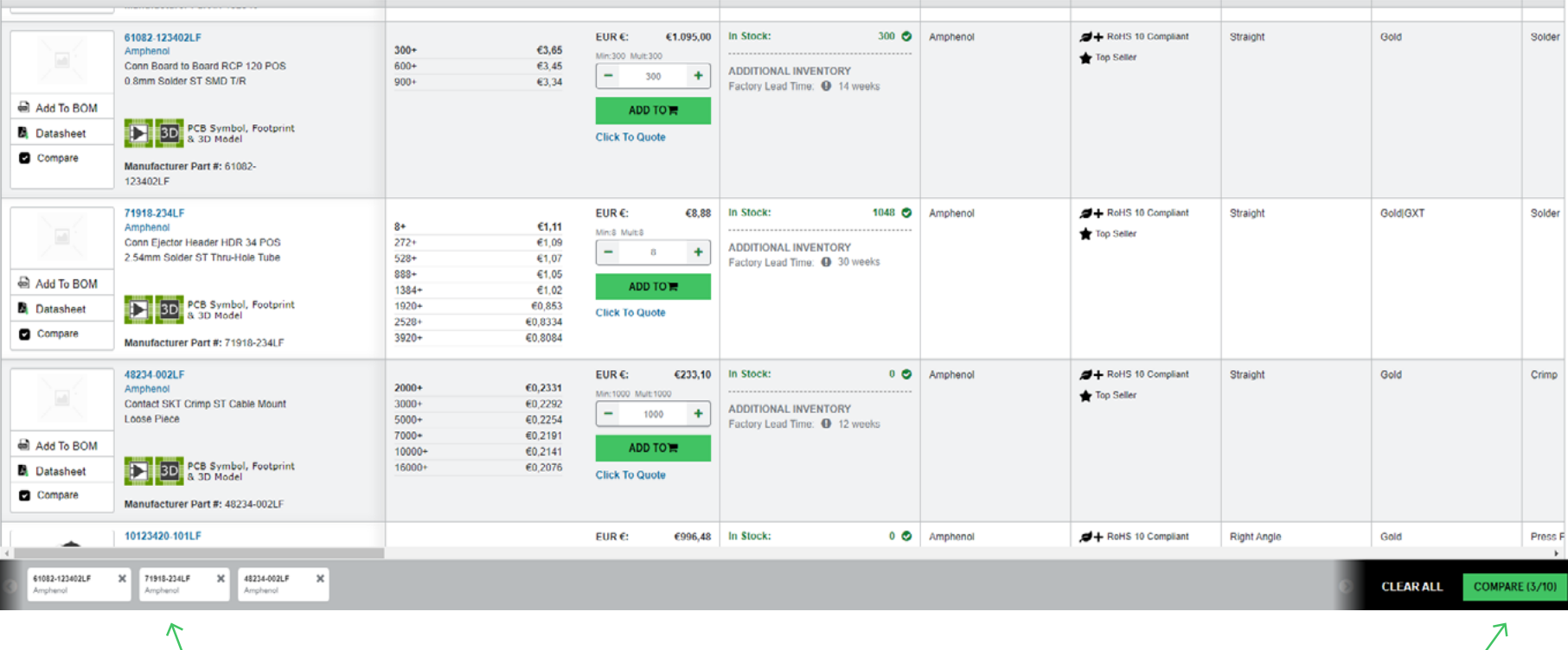

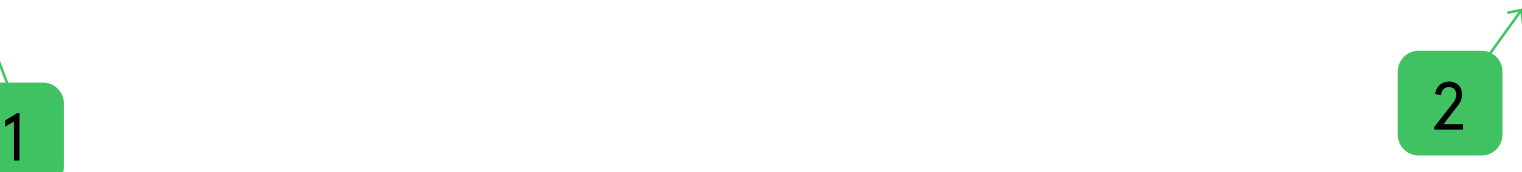

# **Table of contents**

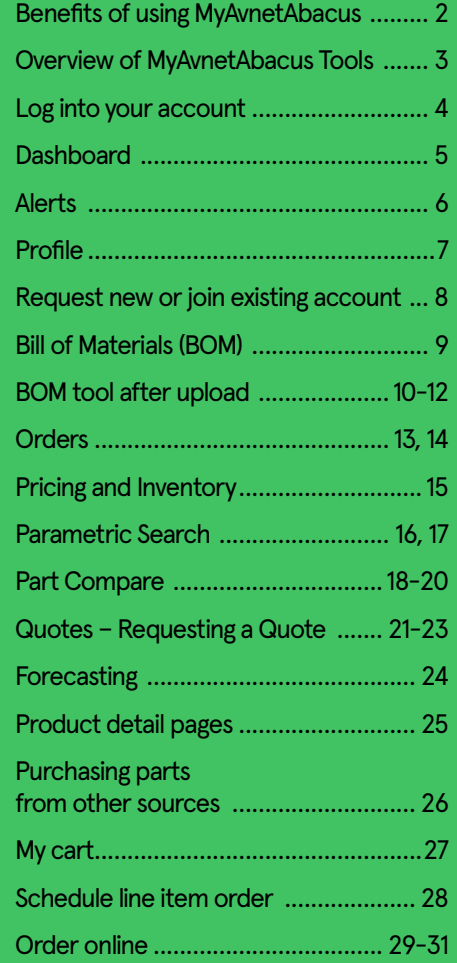

Click page number to go to page

## **Part Compare**

#### **How to use**

Refine your part search with product compare. Compare attributes next to each other until you find the right part. Addo to BOM, cart or quote request. Download your compare view to your computer for sharing.

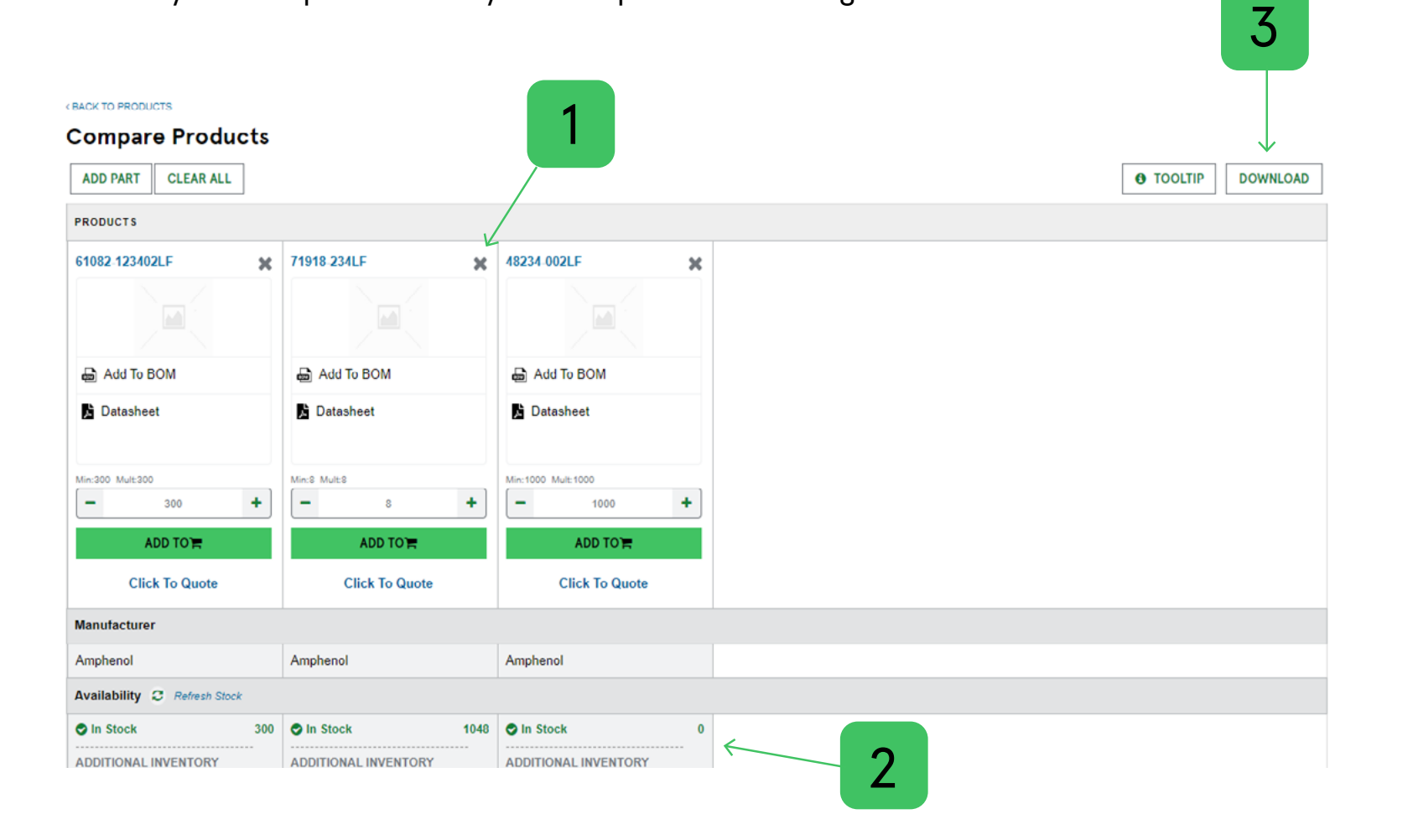

#### **Table of contents**

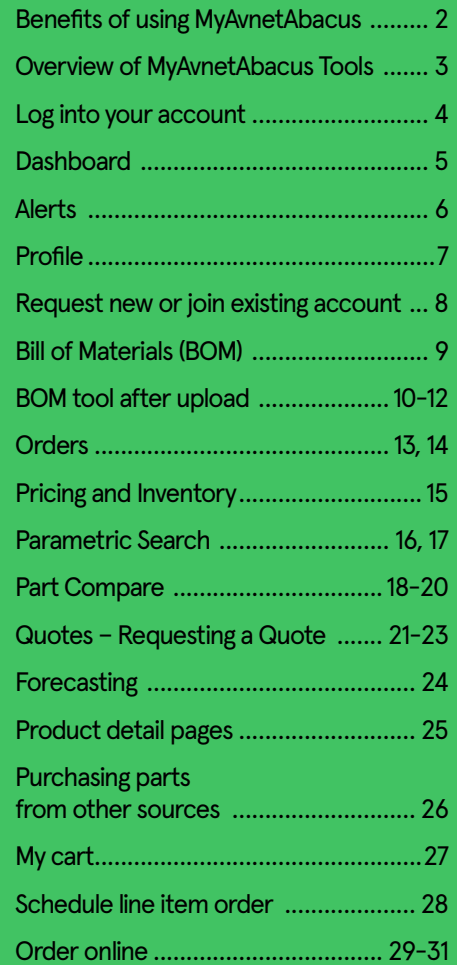

# **Quotes – Requesting a Quote**

#### **When a part has a 'Request Quote' button,** follow these steps:

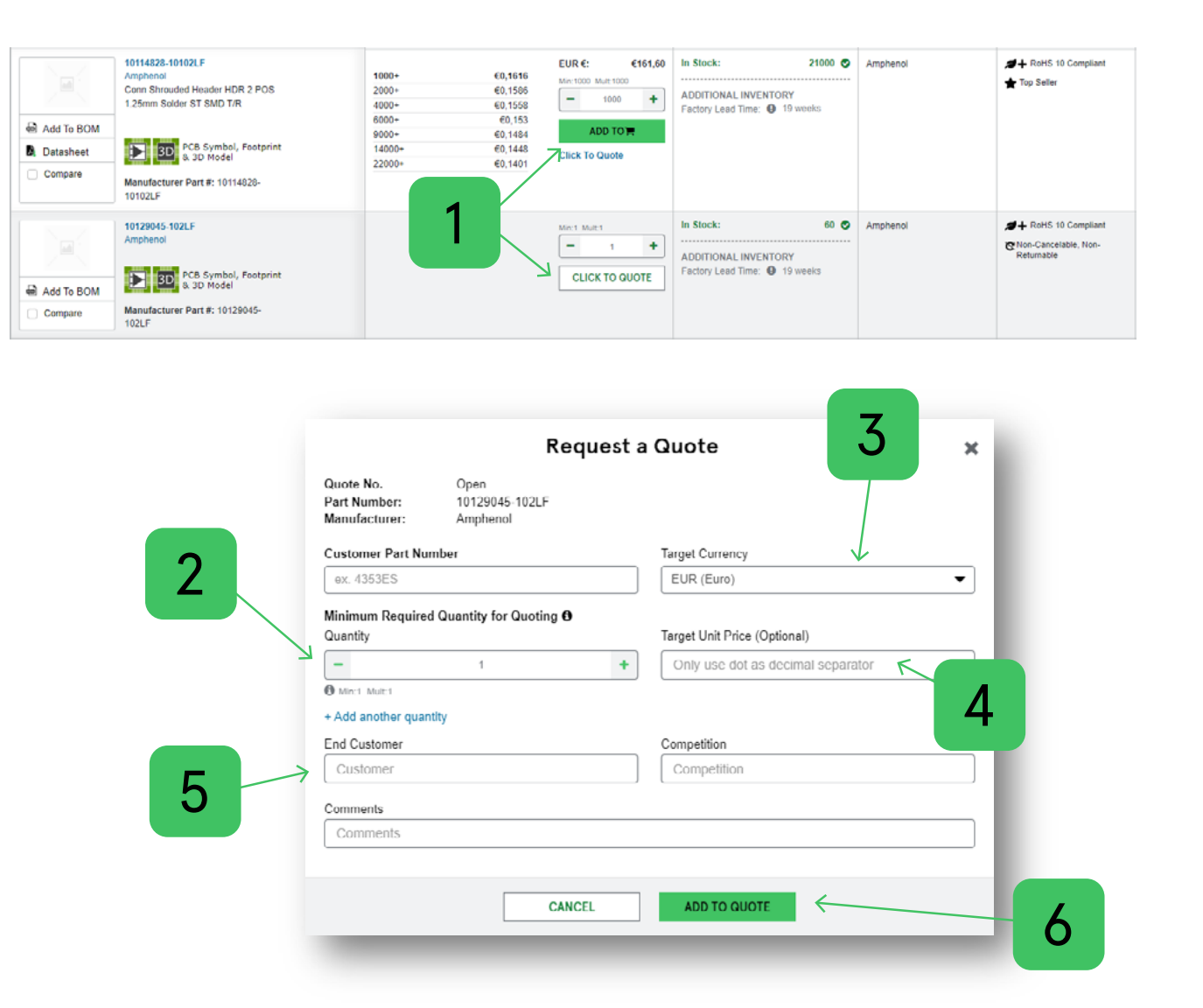

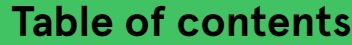

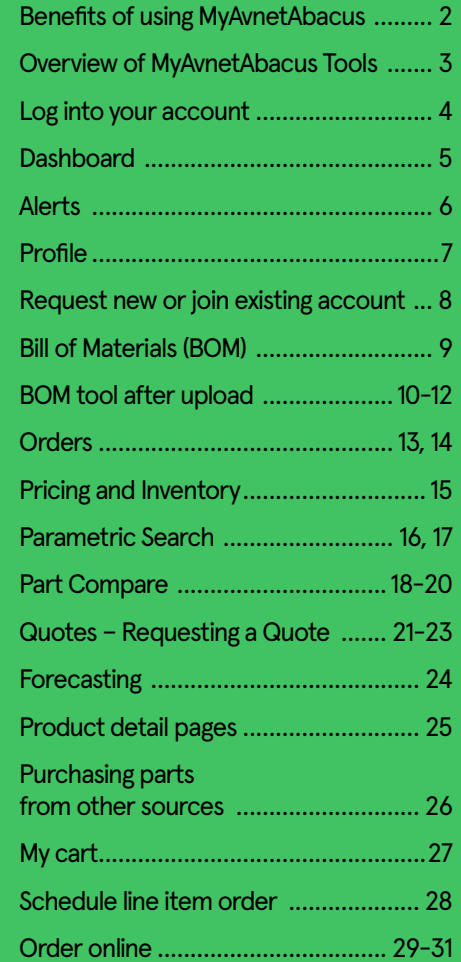

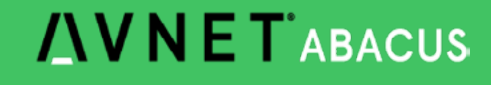

# **Quotes – Requesting a Quote**

#### **When a part has a 'Request Quote' button,** follow these steps:

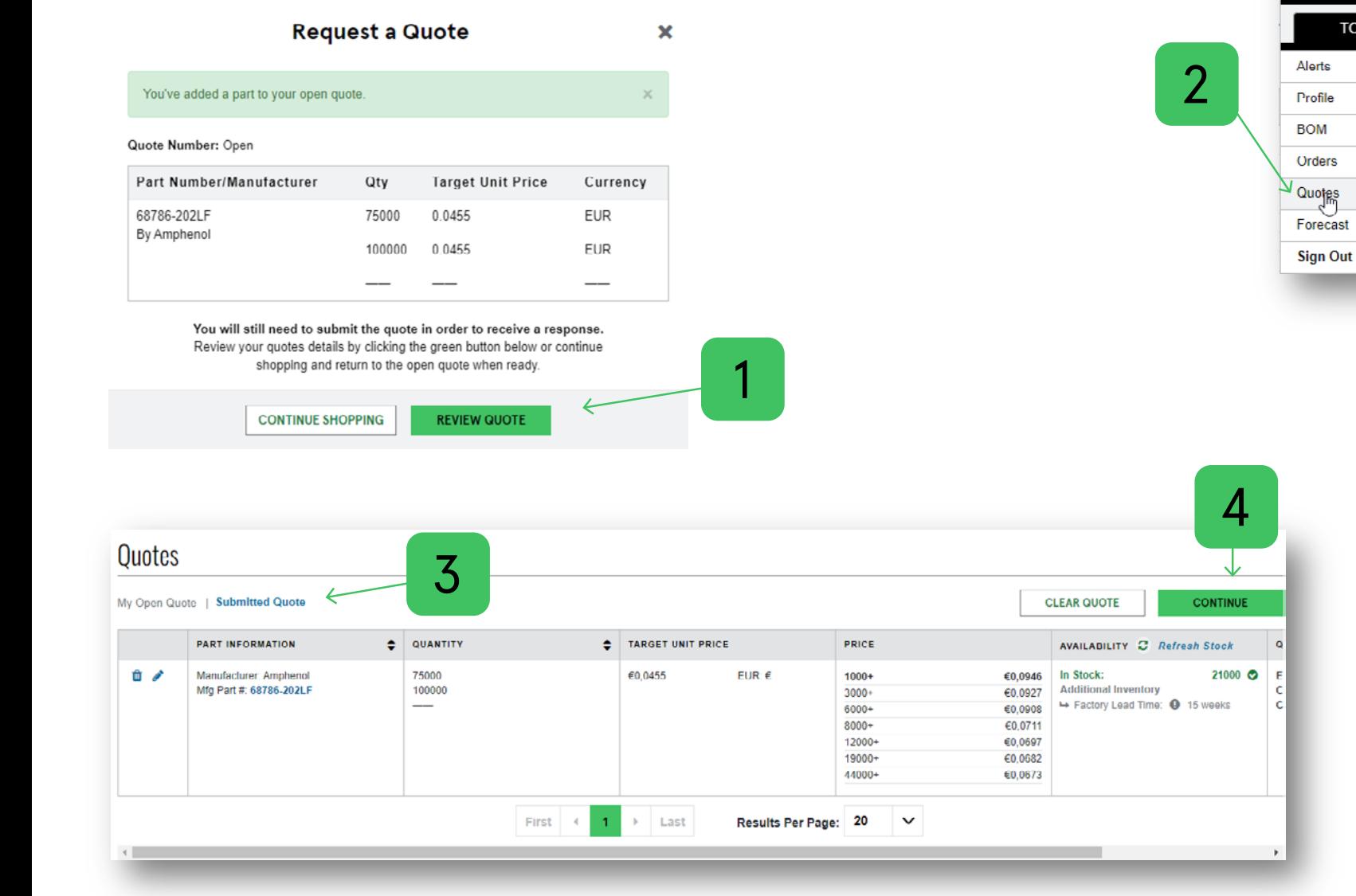

#### **Table of contents**

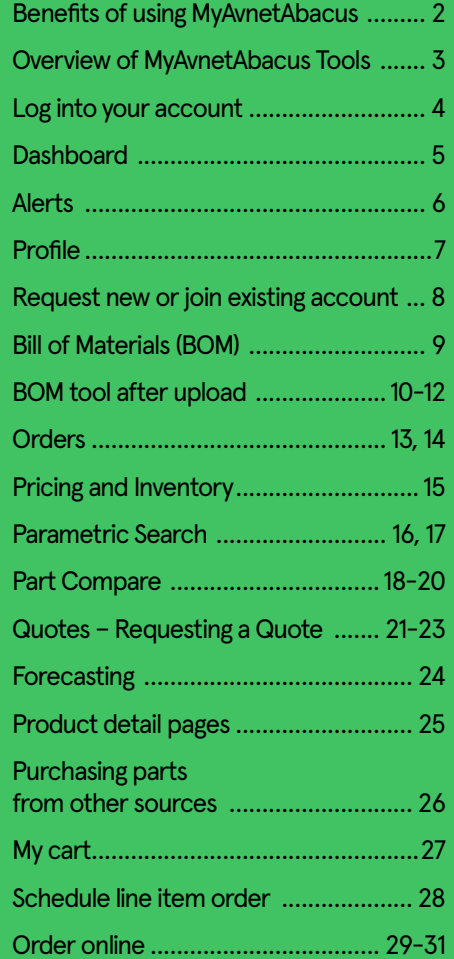

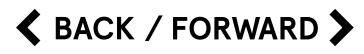

**MyAvnetAbacus** 

**TOOLS** 

**MSL CIRCUITS** 

0000244731

**Abacus France** € EUR

**ACCOUNTS** 

# **Quotes – Requesting a Quote**

**When a part has a 'Request Quote' button,** follow these steps:

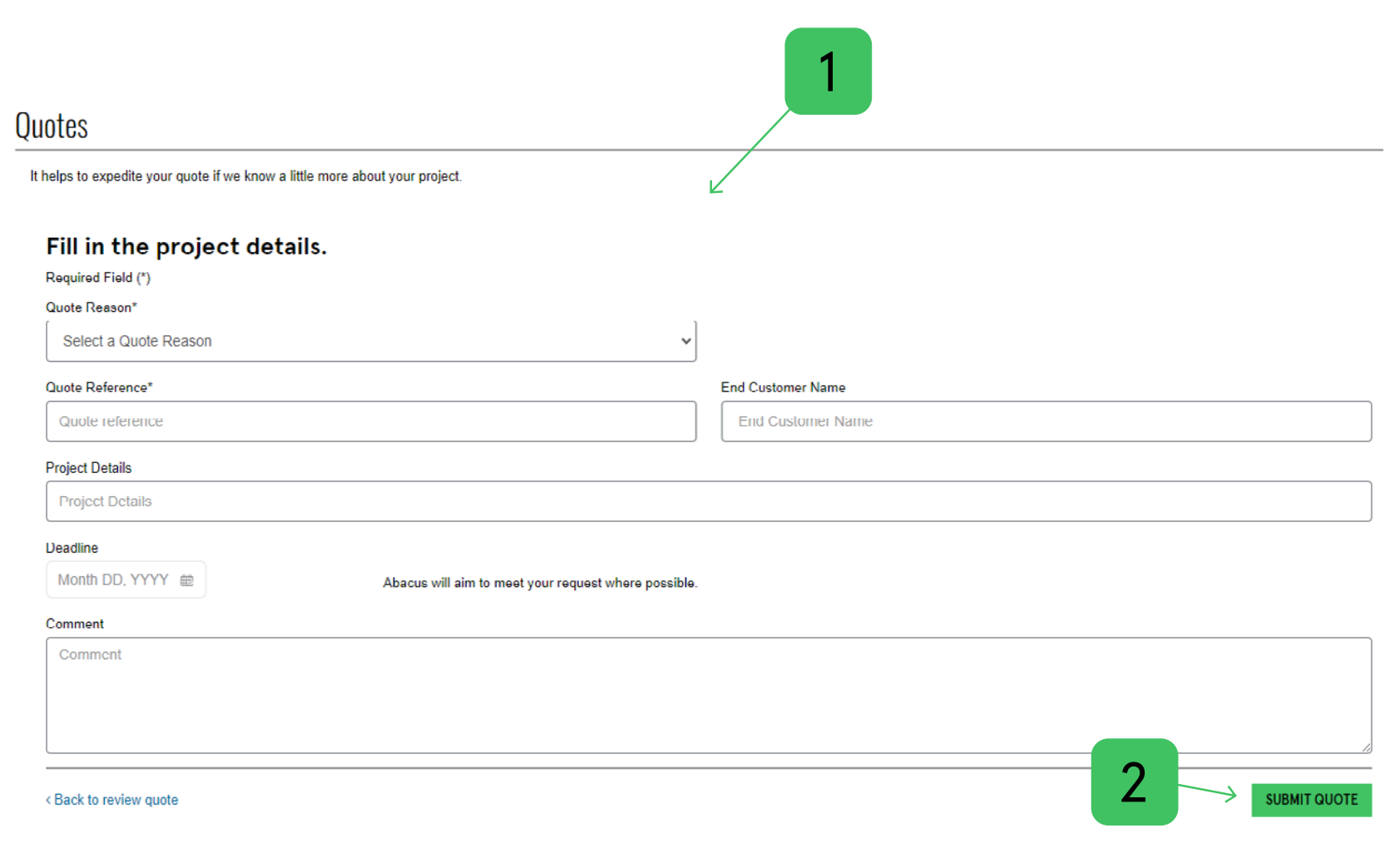

#### **Table of contents**

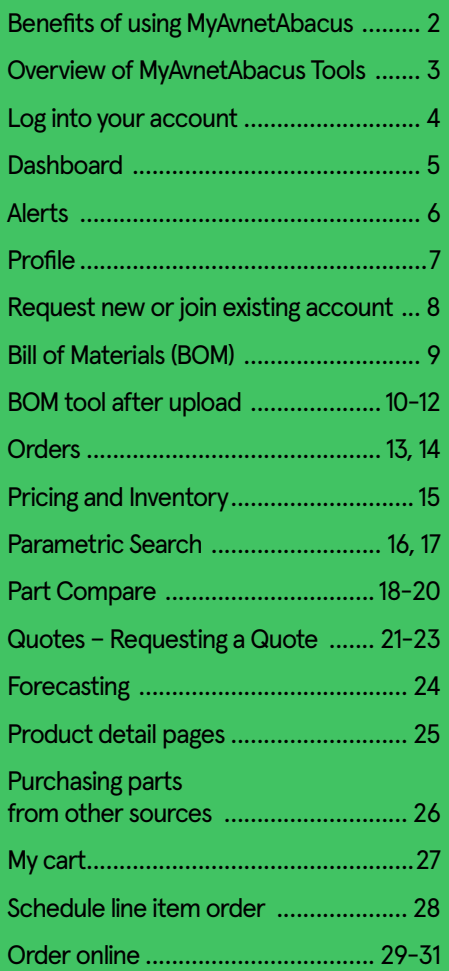

**AVNET ABACUS** 

 $\triangle$  BACK / FORWARD  $\triangleright$ 

#### **Table of contents**

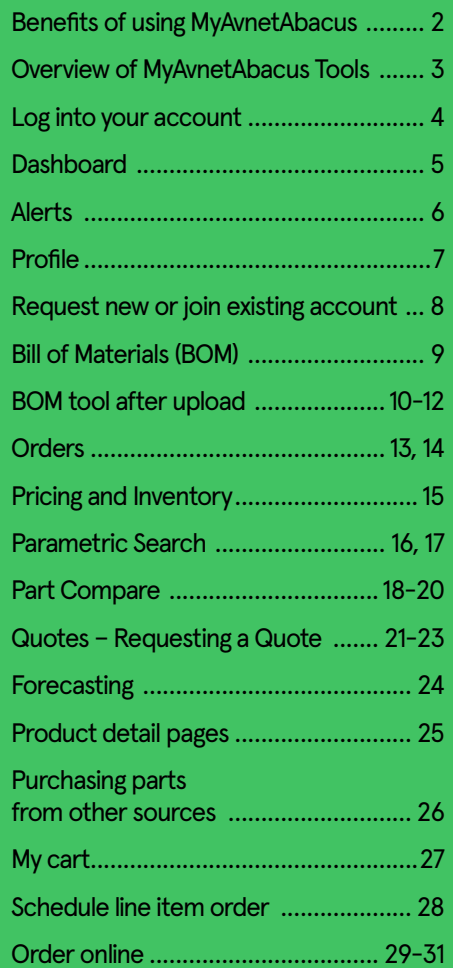

**AVNET ABACUS** 

# **Forecasting**

#### **How to access**

Forecast is only available for eligible customers, where we have an agreement and we are receiving reserving forecast.

3

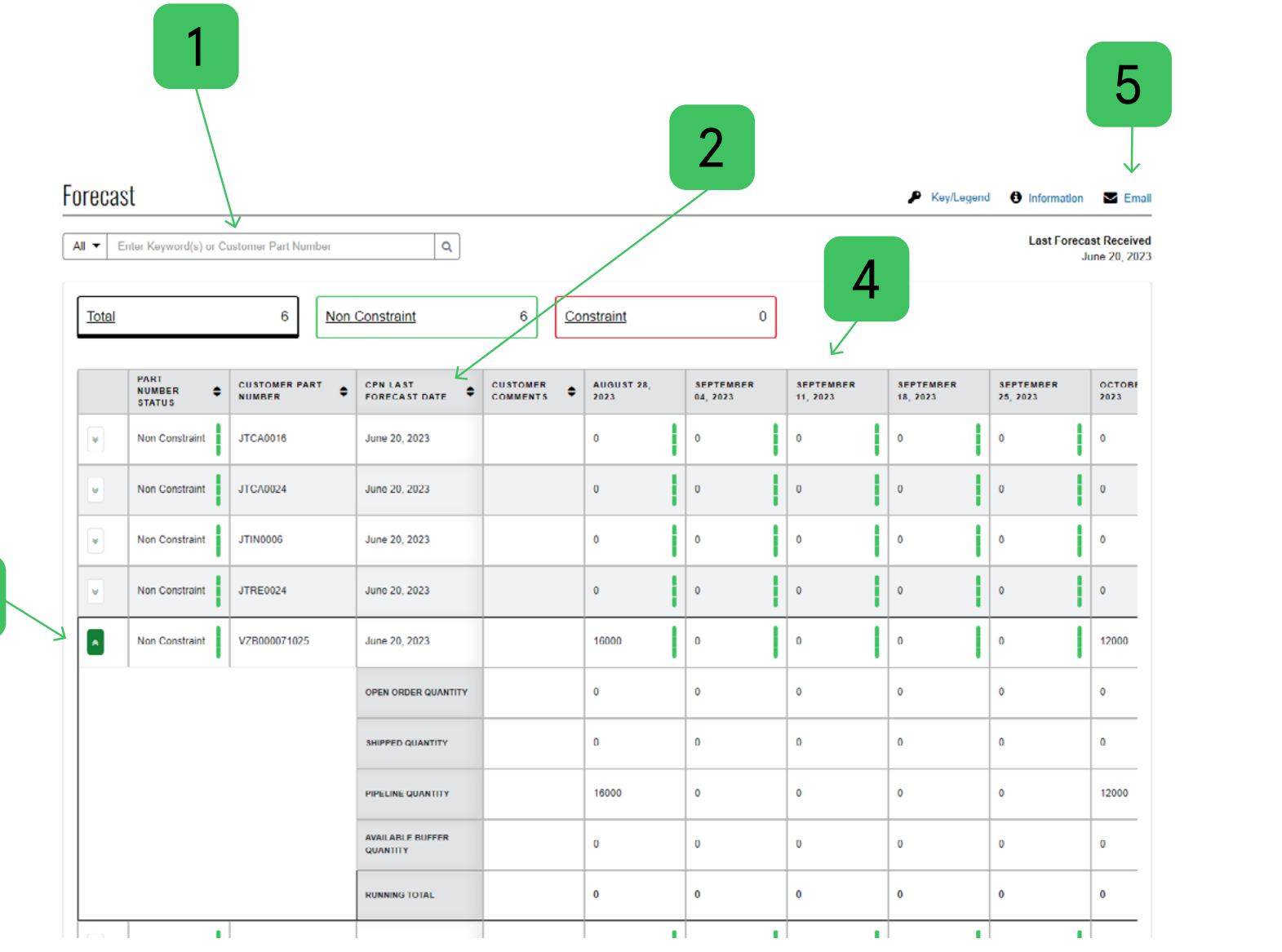

# **Product detail pages**

#### **How to access**

Forecast is only available for eligible customers, where we have an agreement and we are receiving reserving forecast.

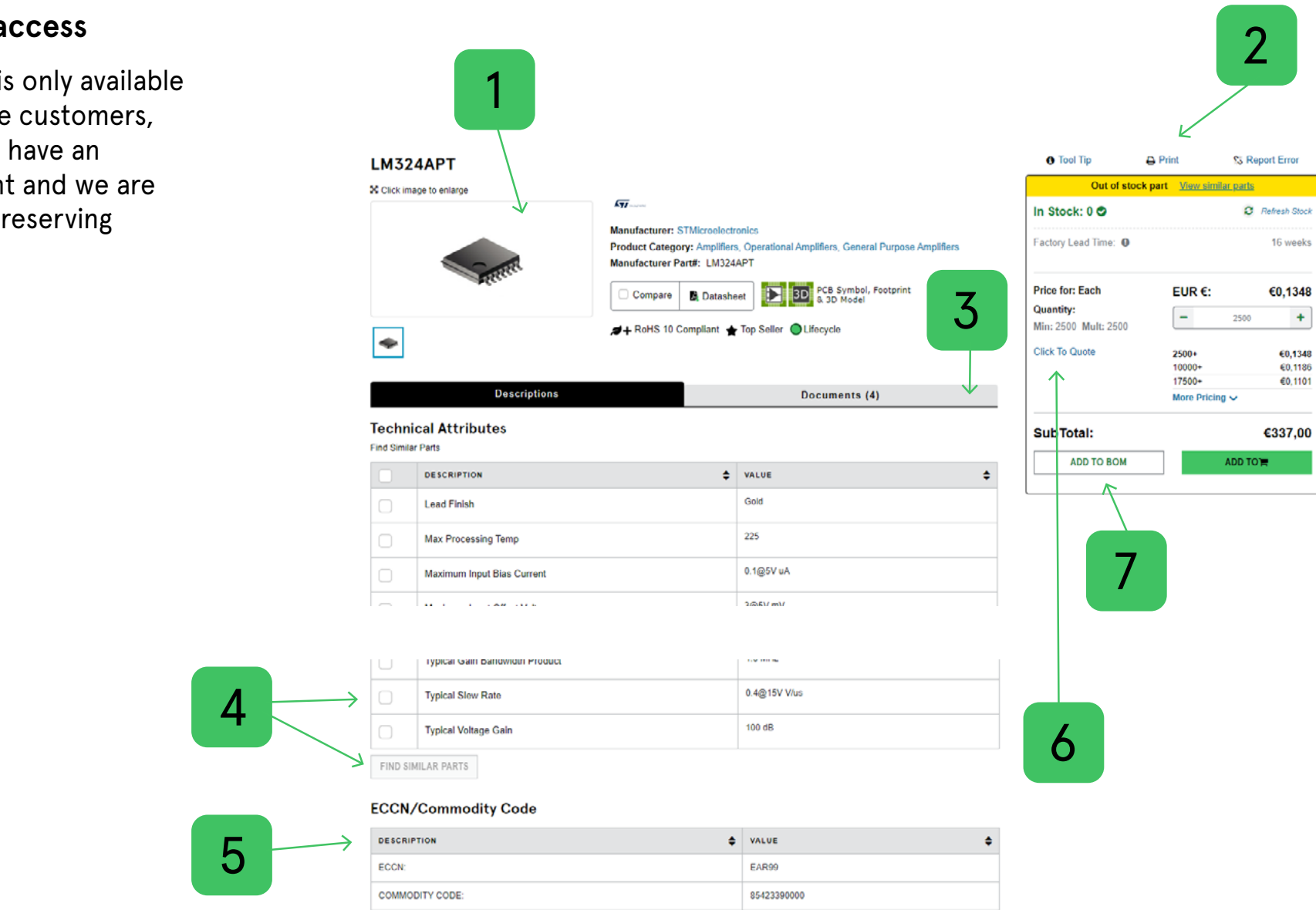

#### **Table of contents**

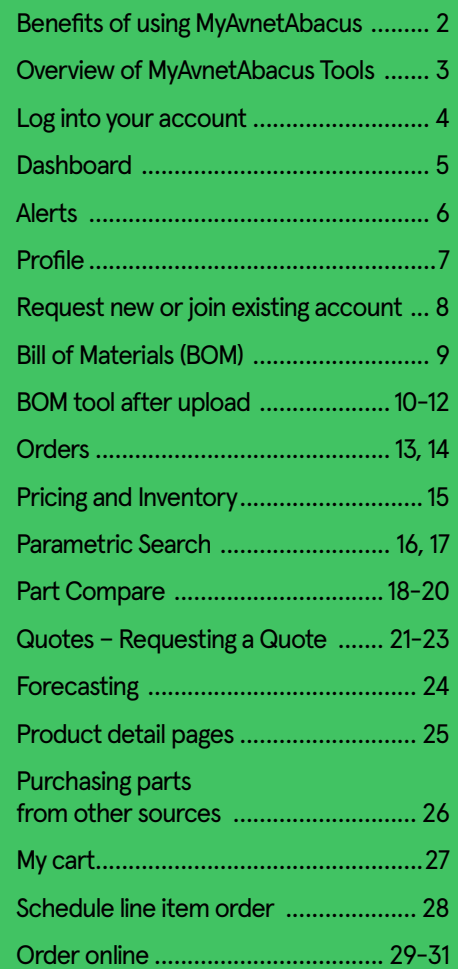

**AVNET ABACUS** 

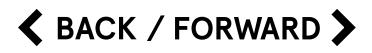

16 weeks

 $\pm$ €0,1348 €0,1186 €0,1101

# **Purchasing parts from other sources**

3

#### **How to access**

Click on the drop-down menu in the top right and toggle between different regions.

Users may purchase parts from other regions using a credit card. Please note, customer credit terms and special pricing don't transition to other regions.

If you are setup with the same email address on Avnet Abacus, Avnet Silica or EBV Elektronik, you can transition between those portal sites without the need to login again.

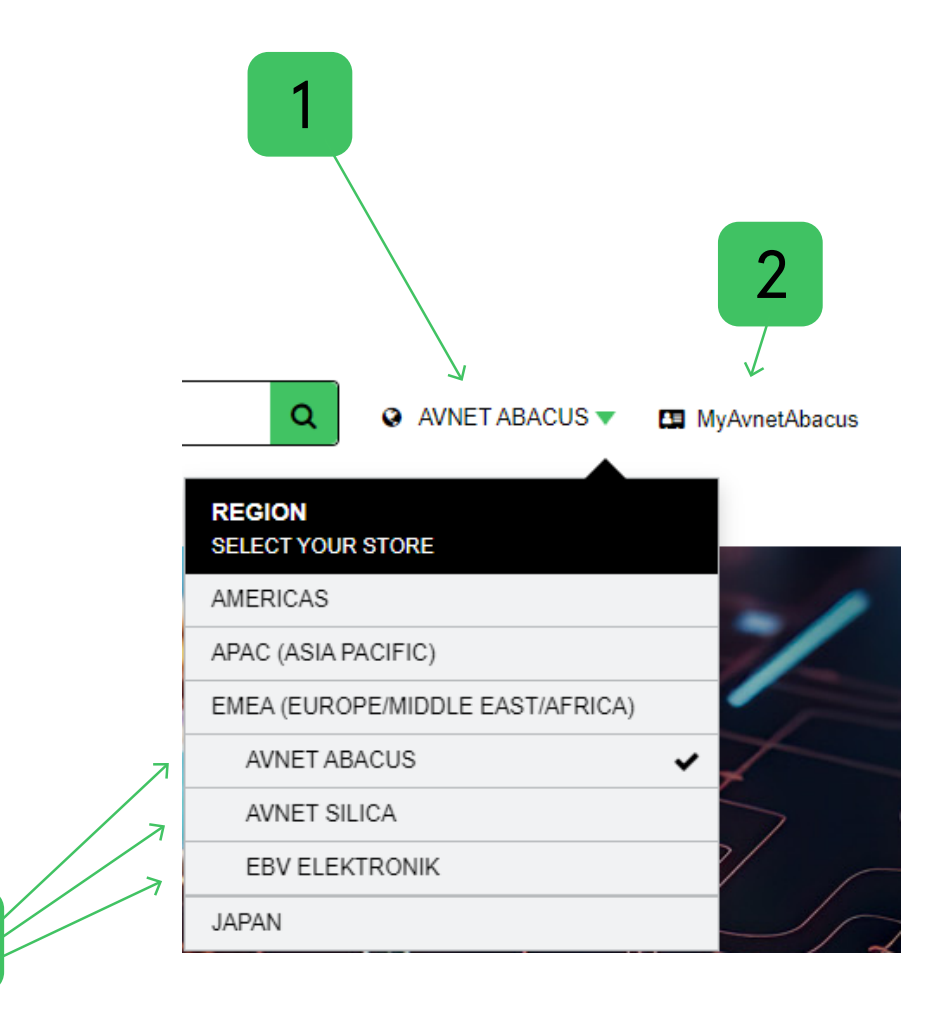

#### **Table of contents**

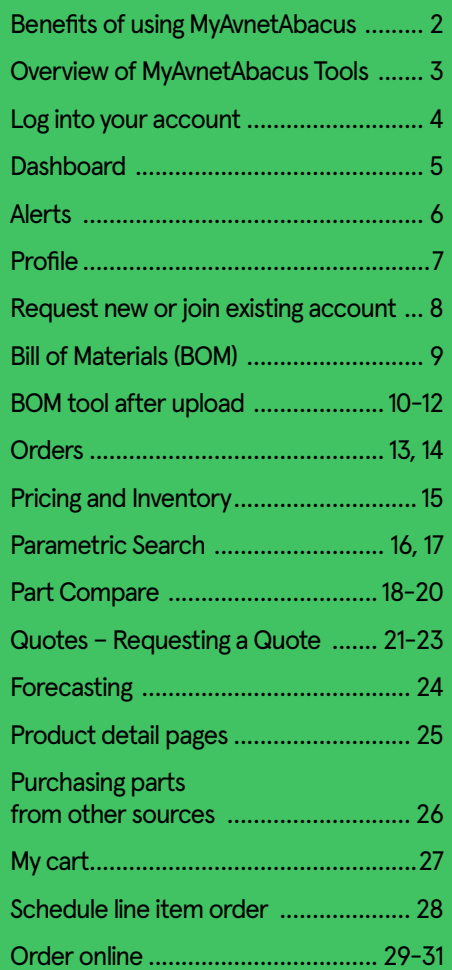

#### **Table of contents**

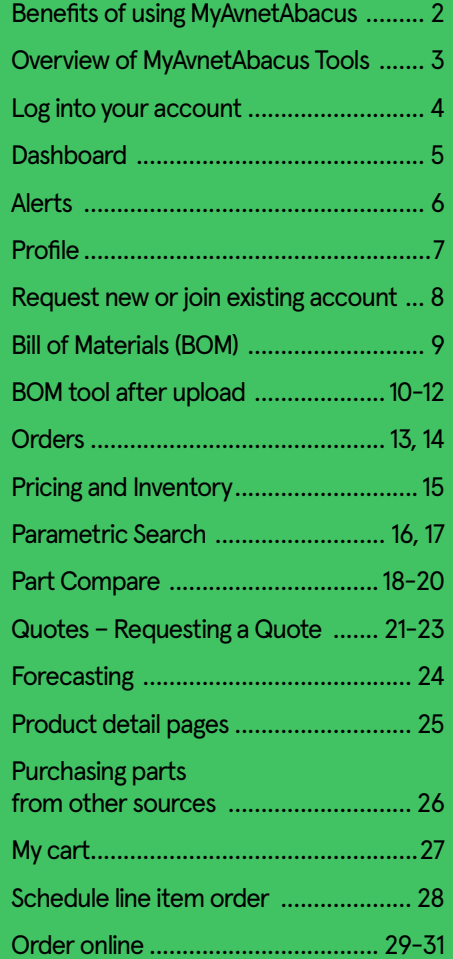

**AVNET ABACUS** 

#### **How to access**

**My cart**

 $\overline{\phantom{0}}$ 

Select the cart icon on the right of the

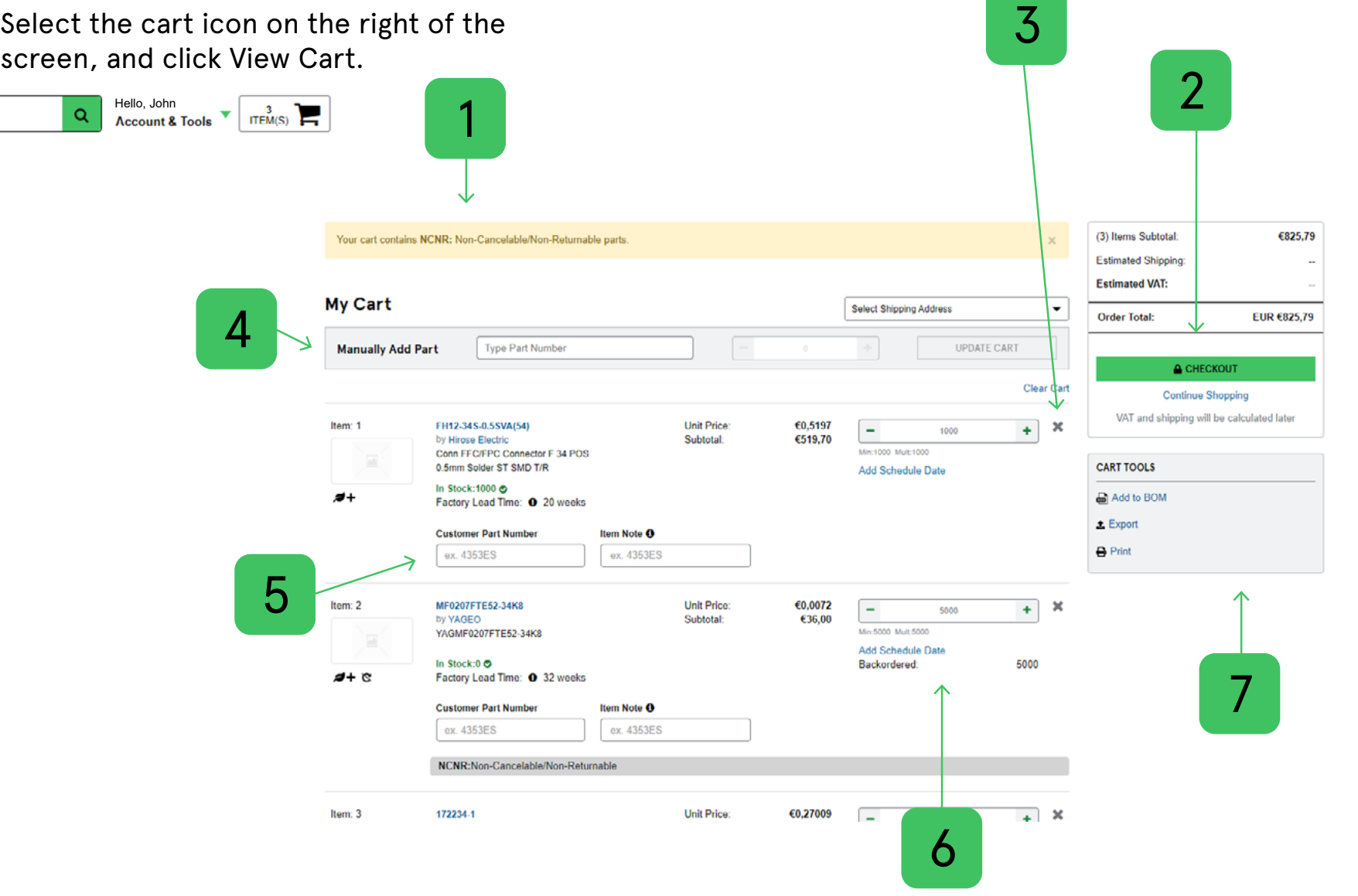

# **Schedule line item order**

#### **How to access**

Select the cart icon on right of the screen, an click View Cart.

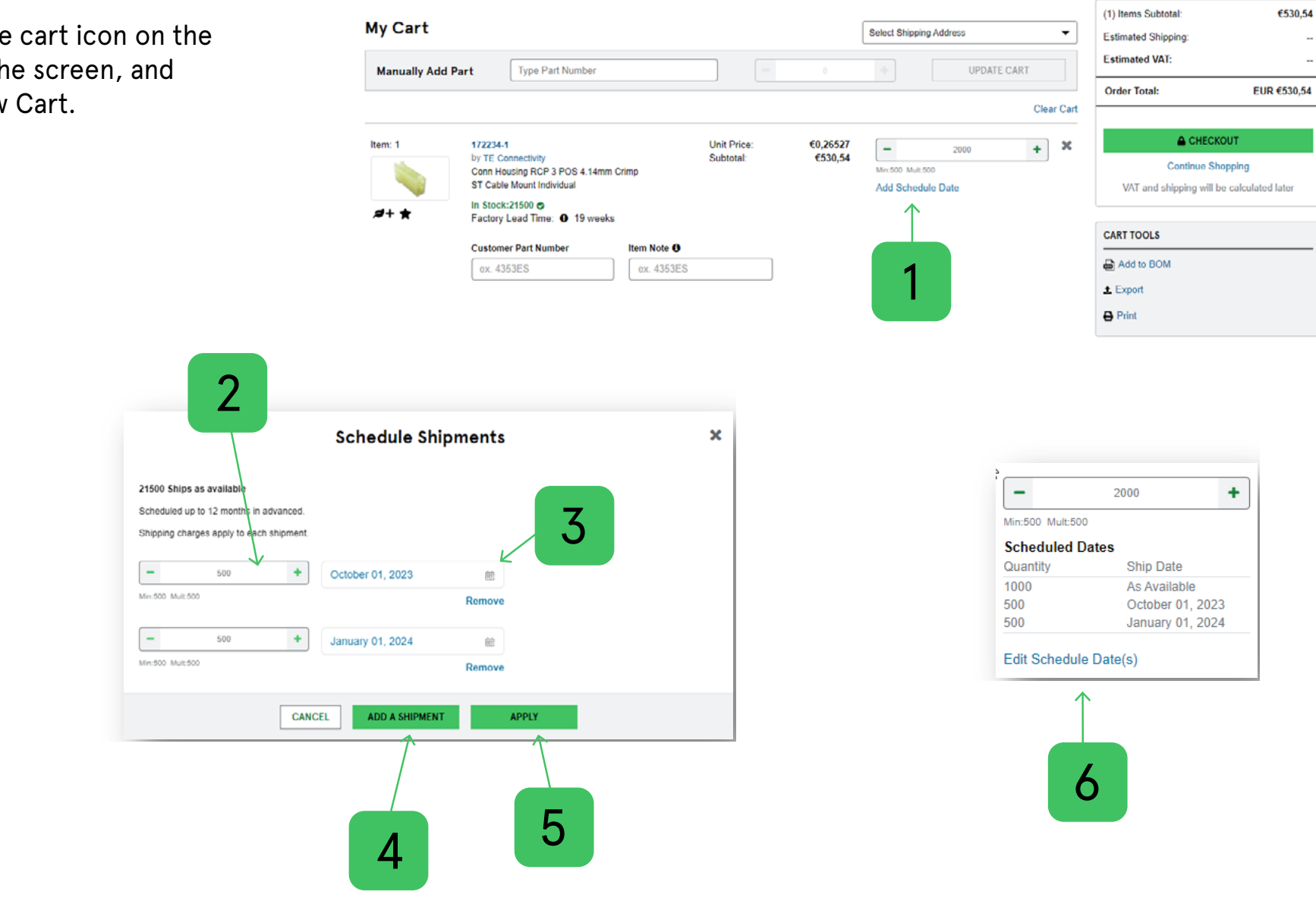

#### **Table of contents**

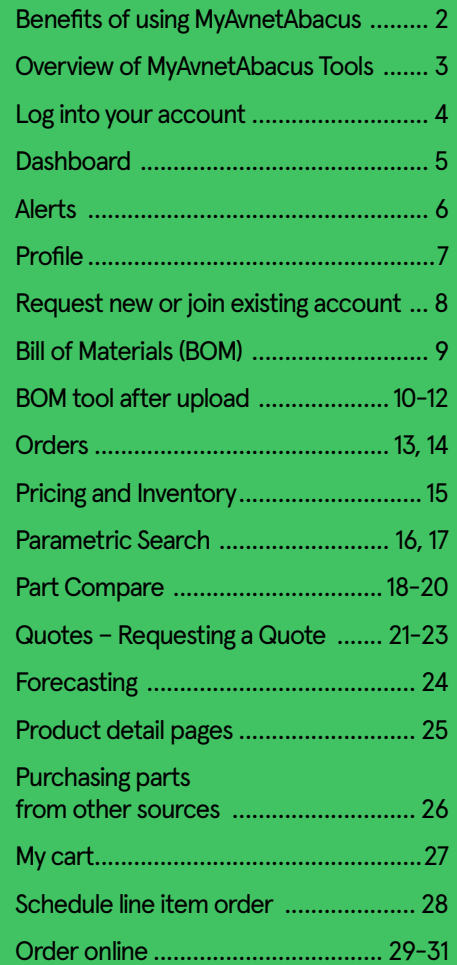

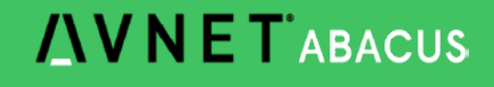

€530,54

#### **How to access**

**Order online**

Select the cart icon on the right of the screen, and click View Cart.

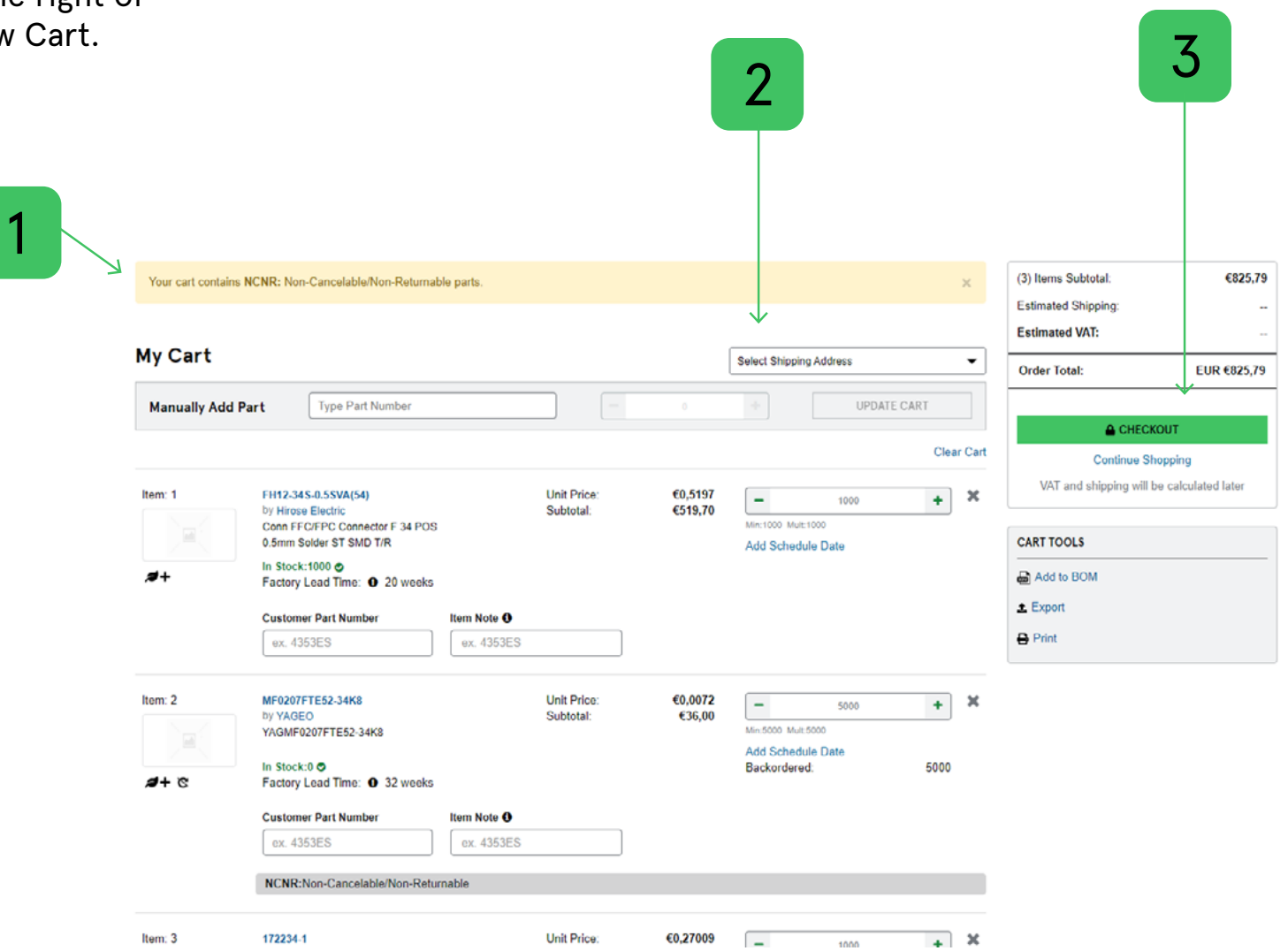

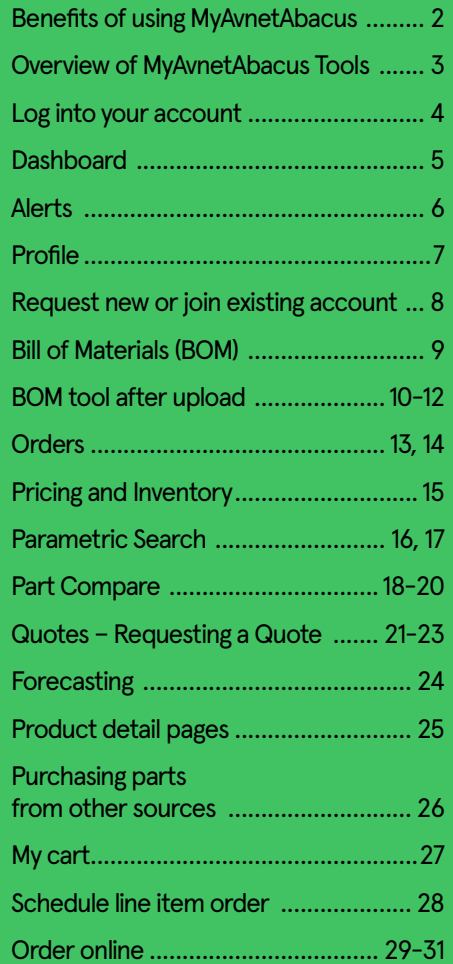

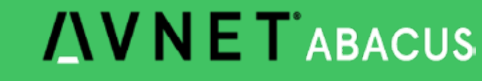

# **Order online**

#### **How to access**

Select the cart icon on the right of the screen, and click Viet

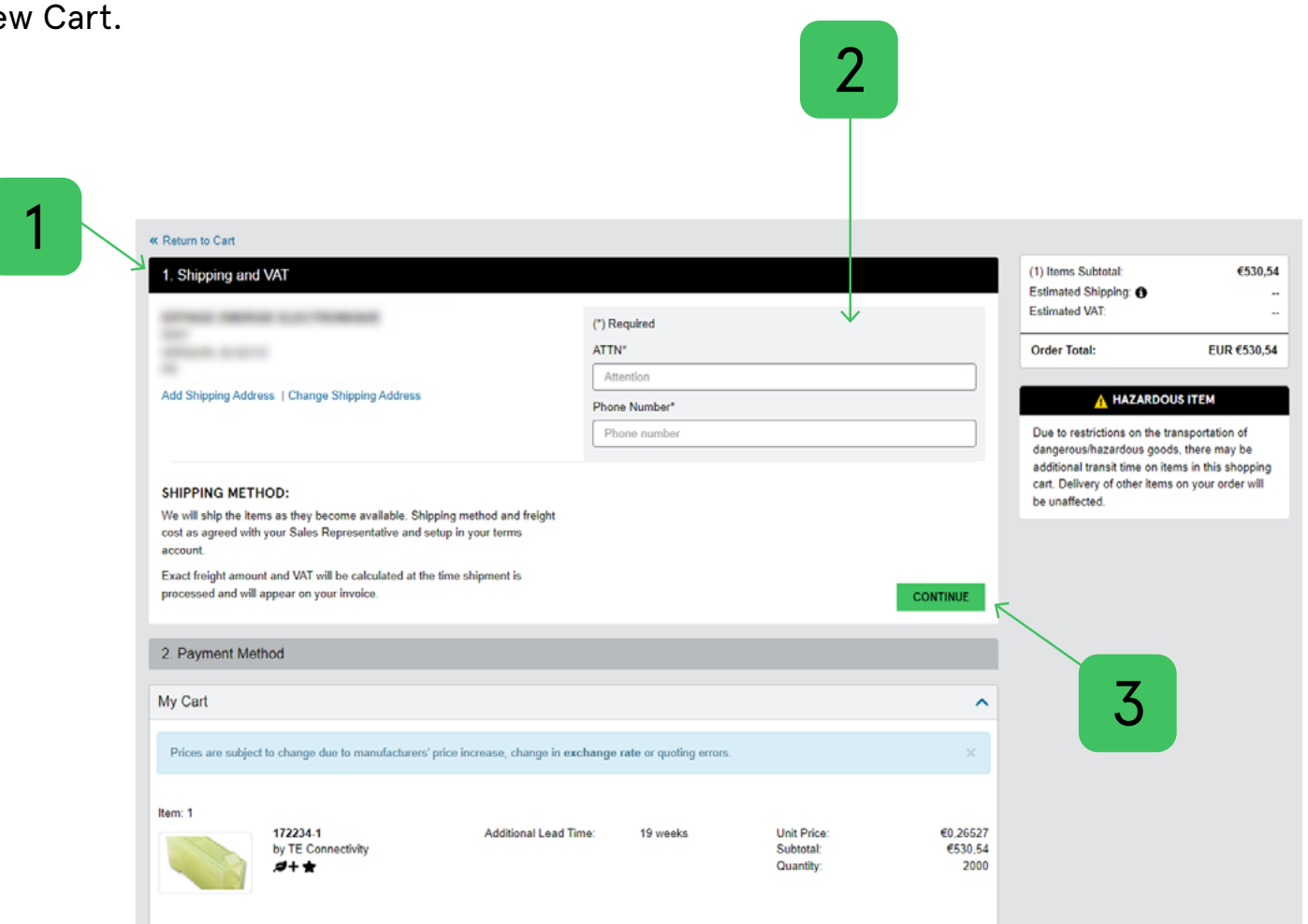

#### **Table of contents**

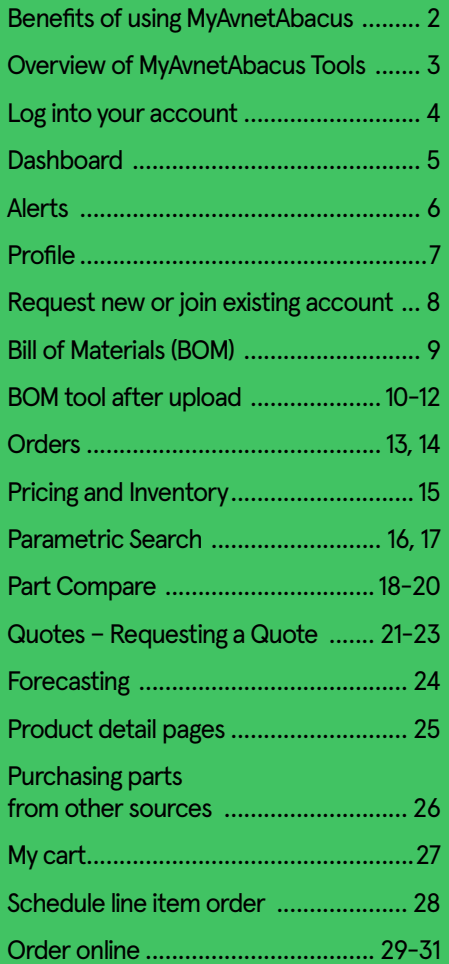

Bonefts of using MyAynotAboo

**Table of contents**

# **Order online**

#### **How to access**

Select the cart icon on the right of the screen, and click View Cart.

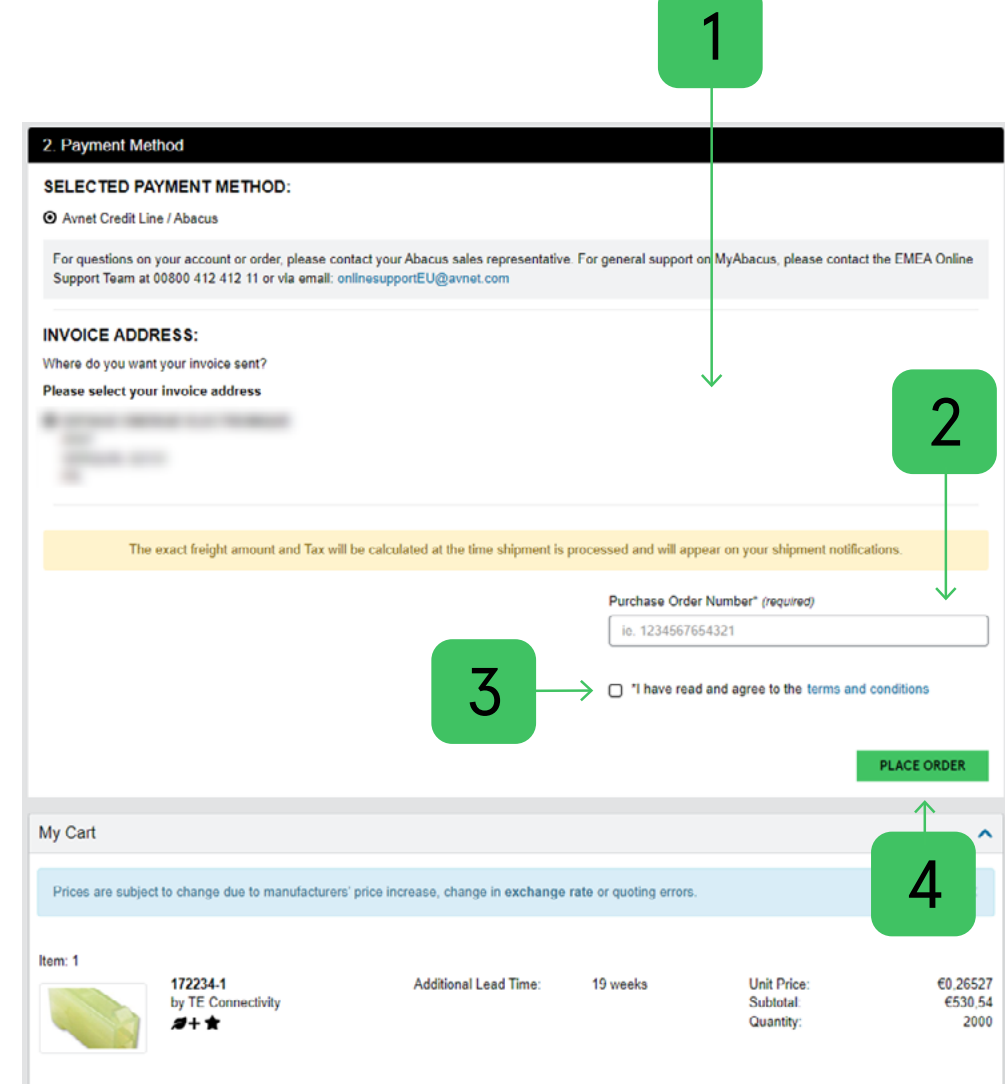

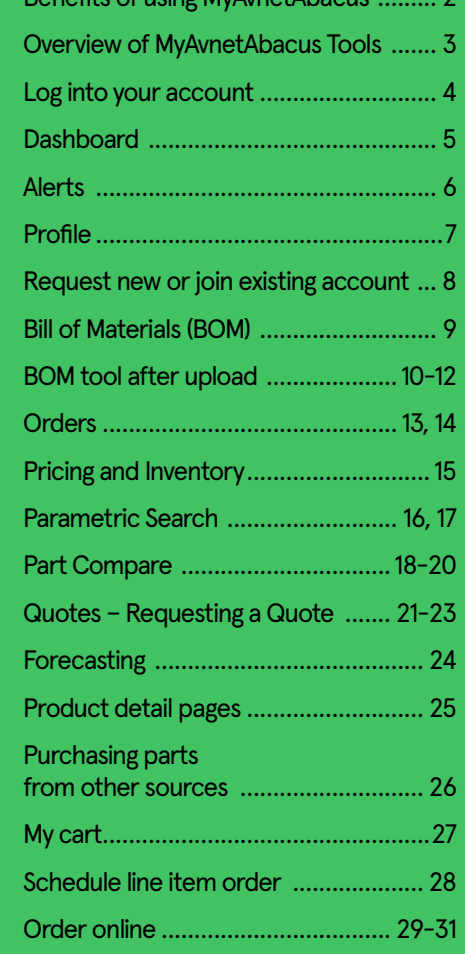

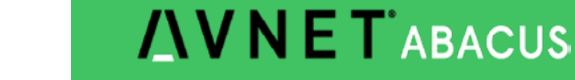

# **INNET ABACUS**

Copyright © 2023 Avnet, Inc. AVNET and the AV logo are registered trademarks of Avnet, Inc. All other brands are the property of their respective owners. P22\_767\_KL

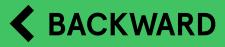